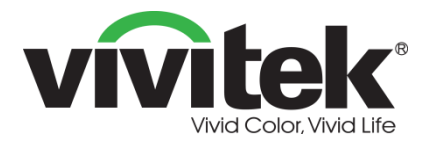

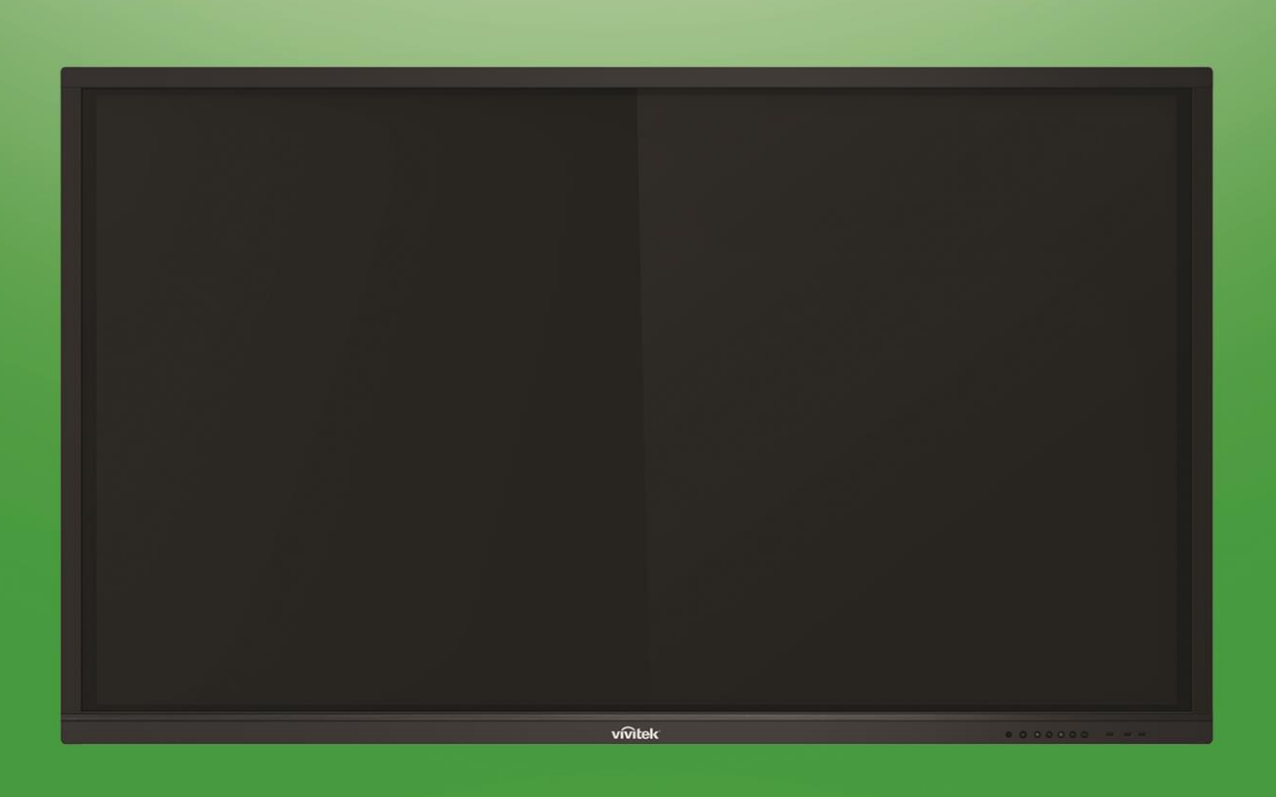

# NovoTouch **Manual de usuario**

## (Para los modelos LK6530i, LK7530i, LK8630i)

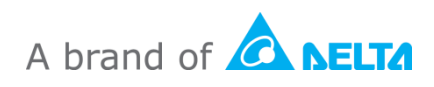

## Tabla de contenido

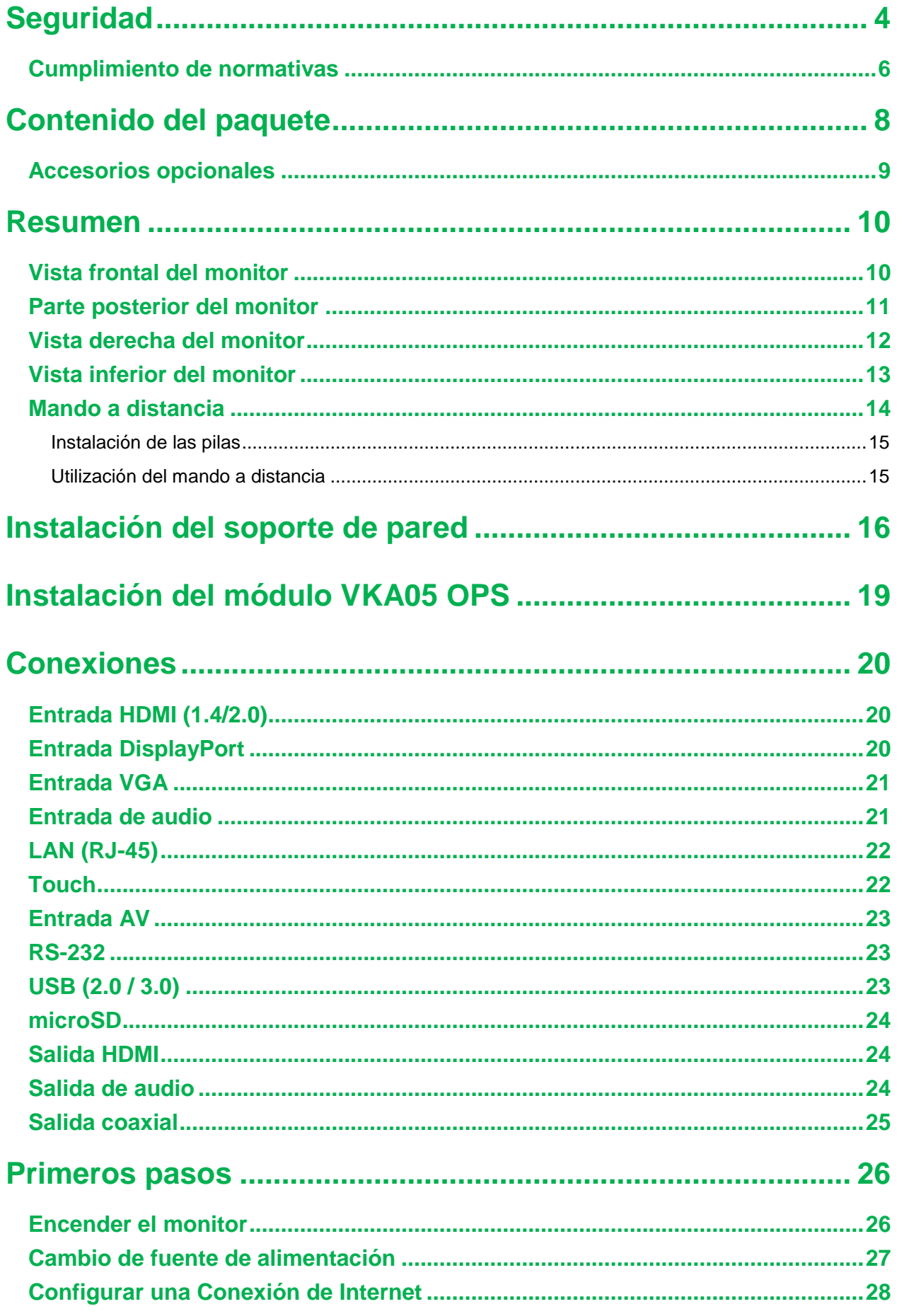

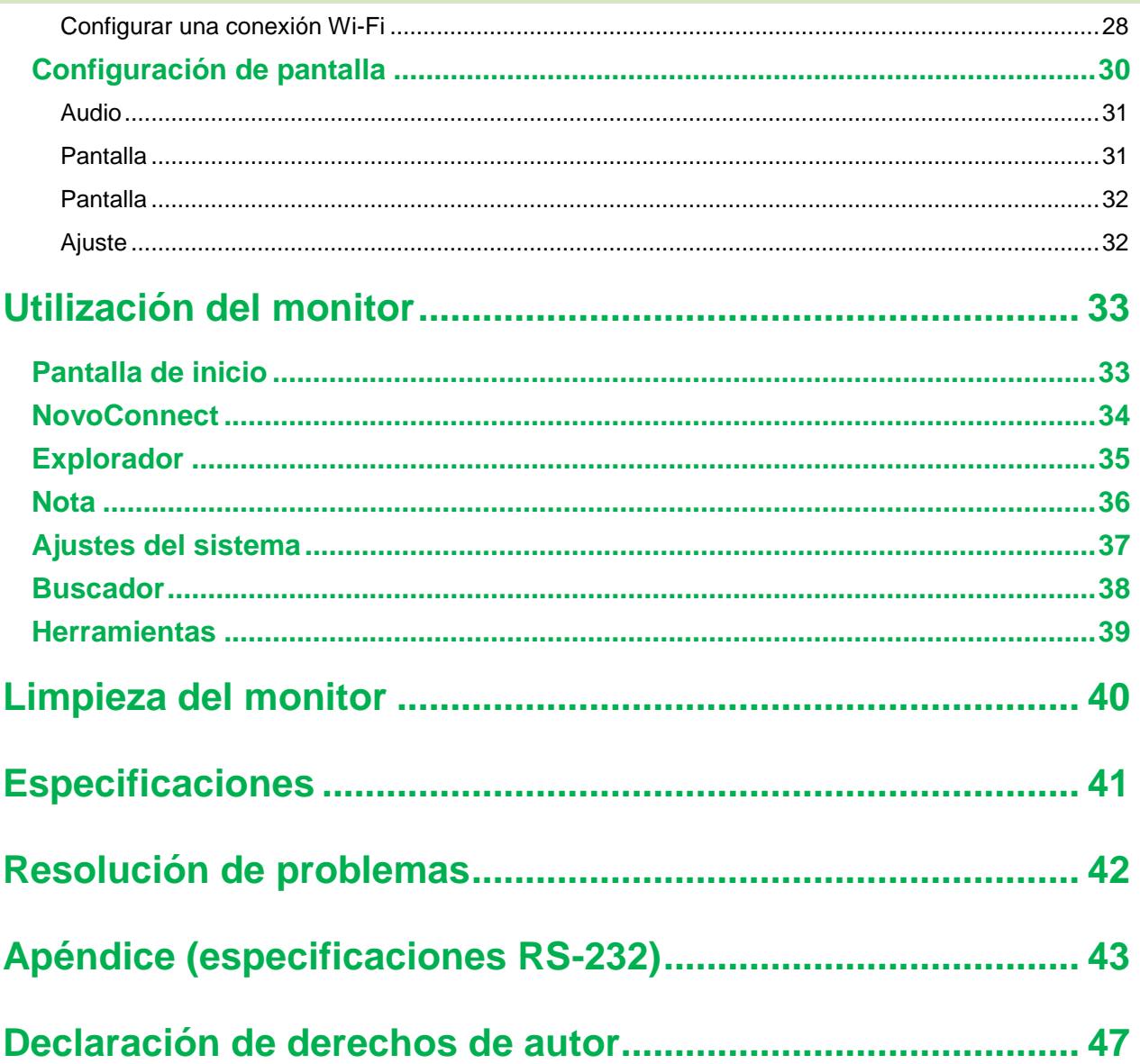

## <span id="page-3-0"></span>**Seguridad**

#### **Colocación**

- No coloque la unidad en un carro, base, trípode, soporte o mesa inestable.
- No exponga la unidad a la luz directa del sol ni otras fuentes de calor.
- No ponga la unidad cerca de electrodomésticos que generen campos magnéticos.
- No ponga líquido cerca o sobre la unidad, asegúrese de no derramar ningún líquido dentro de la unidad.
- No ponga objetos pesados sobre la unidad.

#### **Fuente de alimentación**

- Compruebe que la tensión de funcionamiento de la unidad sea la misma que la de su alimentación local.
- Desenchufe el monitor de la alimentación durante tormentas con rayos.
- Desenchufe el monitor de la alimentación cuando la unidad no se vaya a utilizar durante un tiempo.
- Evite que el cable de alimentación sufra daños físicos o mecánicos.
- Utilice el cable de alimentación original que viene en el embalaje del producto y no lo modifique ni alargue.
- Compruebe y asegure que la fuente de CA esté conectada a tierra.
- El cable de alimentación que viene con el monitor es para uso exclusivo con este dispositivo.

#### **Pantalla LED**

- Esta pantalla solo soporta el modo de pantalla horizontal. Por favor, no montar en posición vertical, ni mirando cara abajo o cara arriba.
- Nunca utilice ningún objeto duro o afilado en lugar del lápiz táctil.
- No utilice marcadores permanentes o de borrado en seco sobre la pantalla. Si se utilizan marcadores de borrado en seco en la pantalla, retire la tinta lo antes posible con un trapo sin pelusas y que no sea abrasivo.
- Desenchufe el cable de alimentación antes de limpiarlo.
- Para una mayor duración del panel y mejor rendimiento en la proyección, no configure la pantalla con brillo alto durante un periodo prolongado.

#### **Temperatura**

- No coloque la unidad cerca o encima de un radiador o calefactor.
- Si su monitor se mueve repentinamente de un lugar frío a otro caliente, desenchufe el cable de alimentación y no lo conecte hasta pasadas al menos 2 horas, asegurándose que de que se evapore toda la humedad del interior de la unidad.
- La temperatura normal de funcionamiento es de 0 a 40°C.

### **Humedad**

No exponga la unidad a la lluvia, ni la coloque en una zona de mucha humedad.

- Asegúrese de que el entorno interior sea seco y fresco.
- La humedad normal de funcionamiento es entre 10 y 90%.

### **Ventilación**

- Sitúe la unidad en un lugar bien ventilado, de forma que se pueda disipar bien el calor.
- Asegúrese de que la unidad tenga espacio suficiente para ventilar. Requisito de espacio: izquierda, derecha y posterior > 10cm, superior > 20cm.

### **Auriculares**

- Utilizar auriculares para escuchar con volumen alto durante un periodo de tiempo prolongado puede afectar a la escucha.
- Baje el volumen antes de utilizar auriculares.

### **Batería**

- Asegúrese de que la batería se deseche o recicle adecuadamente tras su uso.
- Mantenga la batería alejada de los niños.
- NO arroje la batería al fuego.
- Asegúrese de que las pilas del mando a distancia sean las correctas y se utilicen e instalen con la orientación correcta.

### **Mantenimiento**

- Esta máquina solo debería mantenerla o repararla un técnico certificado.
- Inspeccione la montura del monitor con frecuencia para asegurar que sigue instalada de forma segura.
- Compruebe el lugar de ubicación de la montura para asegurarse de que no haya tornillos sueltos, holguras, distorsiones, signos de daños o cualquier otra debilidad

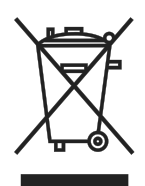

#### que pudiera pasar.

### **Deshacerse del equipo eléctrico y electrónico usado**

El símbolo en su producto o el embalaje indica que el producto no debe tratarse como un residuo doméstico normal a la hora de su desecho y

debería llevarse a un lugar de reciclaje de residuos de equipos eléctricos y electrónicos. Las consecuencias en el medio ambiente y en la salud humana debidas al desecho incorrecto del producto pueden evitarse si se puede garantizar que dicho producto se desecha correctamente. El reciclado de los materiales es útil para proteger los recursos naturales. El símbolo solamente es válido en la Unión Europea. Si desea deshacerse de equipos eléctricos y electrónicos, póngase en contacto con las autoridades gubernamentales o con su distribuidor para que le indiquen el método de desecho correcto.

### **Instrucciones importantes sobre reciclaje**

El producto puede contener otros residuos electrónicos y puede suponer un riesgo en caso de no desecharse correctamente. Acate las leyes locales, estatales, provinciales o

federales de reciclaje o desechado. Para obtener más información, visite el sitio web de Electronic Industries Alliance (EIA) en WWW.EIAE.ORG y póngase en contacto con ellos.

### <span id="page-5-0"></span>**Cumplimiento de normativas**

#### **Advertencia relacionada con la normativa FCC**

Este equipo se ha probado y se ha demostrado que cumple los límites de un dispositivo digital de Clase A, de acuerdo con el Apartado 15 de la normativa FCC. Estos límites están diseñados para proporcionar una protección razonable contra las interferencias perjudiciales cuando el equipo se utilice en un entorno comercial.

Este equipo genera, utiliza y puede emitir energía de radiofrecuencia y, si no se instala y se utiliza de acuerdo con el manual de instrucciones, puede provocar interferencias perjudiciales a las comunicaciones de radio. Es probable que el funcionamiento de este equipo en una zona residencial cause interferencias perjudiciales, en cuyo caso, será necesario que el usuario corrija las interferencias por su cuenta.

Los cambios o modificaciones no aprobados expresamente por las partes responsables de su cumplimiento anularán la autorización del usuario para trabajar con el equipo.

#### **Aviso de la FCC (Comisión federal de comunicaciones), (solo para EE.UU.)**

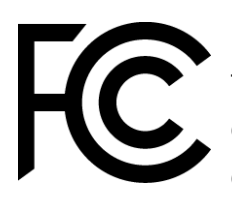

Este dispositivo cumple con la Parte 15 de las reglas de la FCC. El funcionamiento está sujeto a las dos condiciones siguientes: (1) este dispositivo no podrá causar interferencias dañinas, y (2) este dispositivo deberá aceptar cualquier interferencia que reciba, incluyendo interferencias que puedan provocar un funcionamiento no deseado.

#### *Canadá*

Este aparato digital de Clase A cumple la norma canadiense ICES-003.

#### **Declaración de conformidad CE**

Este dispositivo cumple con los requisitos establecidos en la Directiva del Consejo sobre la aproximación a las leyes de los Países Miembro con respecto a la compatibilidad electromagnética (2014/30/UE), Directiva sobre baja tensión (2014/35/UE) y Directiva sobre restricción de ciertas sustancias peligrosas (2011/65/EU).

Este producto se ha probado y ha resultado cumplir con las normas armonizadas para equipos de tecnologías de la información, según las normas armonizadas publicadas en las Directivas del Boletín Oficial de la Unión Europea.

**ADVERTENCIA**: Este equipo cumple con la Clase A de la norma EN55032/CISPR 32. Este equipo puede provocar interferencias de radio dentro de un entorno residencial.

**NOTA**: Este equipo se ha probado y se ha demostrado que cumple los límites de un dispositivo digital de Clase A, de acuerdo con el Apartado 15 de la normativa FCC. Estos límites están diseñados para proporcionar una protección razonable contra las interferencias perjudiciales cuando el equipo se utilice en un entorno comercial. Este equipo genera, utiliza y puede emitir energía de radiofrecuencia y, si no se instala y se utiliza de acuerdo con el manual de instrucciones, puede provocar interferencias perjudiciales a las comunicaciones de radio. Es probable que el funcionamiento de este equipo en una zona residencial cause interferencias perjudiciales, en cuyo caso, será necesario que el usuario corrija las interferencias por su cuenta.

### **Certificaciones de seguridad**

FCC-A, cTUVus, CE, CB, EAC, RoHS

#### **Deshecho y reciclaje**

Este producto puede contener otros residuos electrónicos que pueden ser peligrosos si no se eliminan correctamente. Recíclelos o elimínelos según las leyes locales, estatales o federales. Para obtener más información, póngase en contacto con Electronic Industries Alliance en www.eiae.org.

### **EPA ENERGY STAR Compliance**

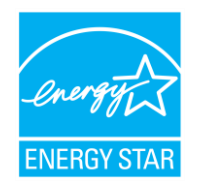

Este dispositivo está marcado con el logotipo de ENERGY STAR y, por lo tanto, cumple con los requisitos del programa ENERGY STAR de la Agencia de Protección Ambiental de los Estados Unidos (EPA). Como socio de ENERGY STAR con buena reputación, Vivitek (una marca de

Delta) indica que este dispositivo cumple con las estrictas pautas de eficiencia energética de ENERGY STAR. Para obtener información adicional sobre ENERGY STAR, consulte https://www.energystar.gov/.

## <span id="page-7-0"></span>**Contenido del paquete**

Asegúrese de que todos los elementos adecuados se incluyan con el monitor dentro del embalaje. Los elementos que se deben incluir dentro del embalaje son:

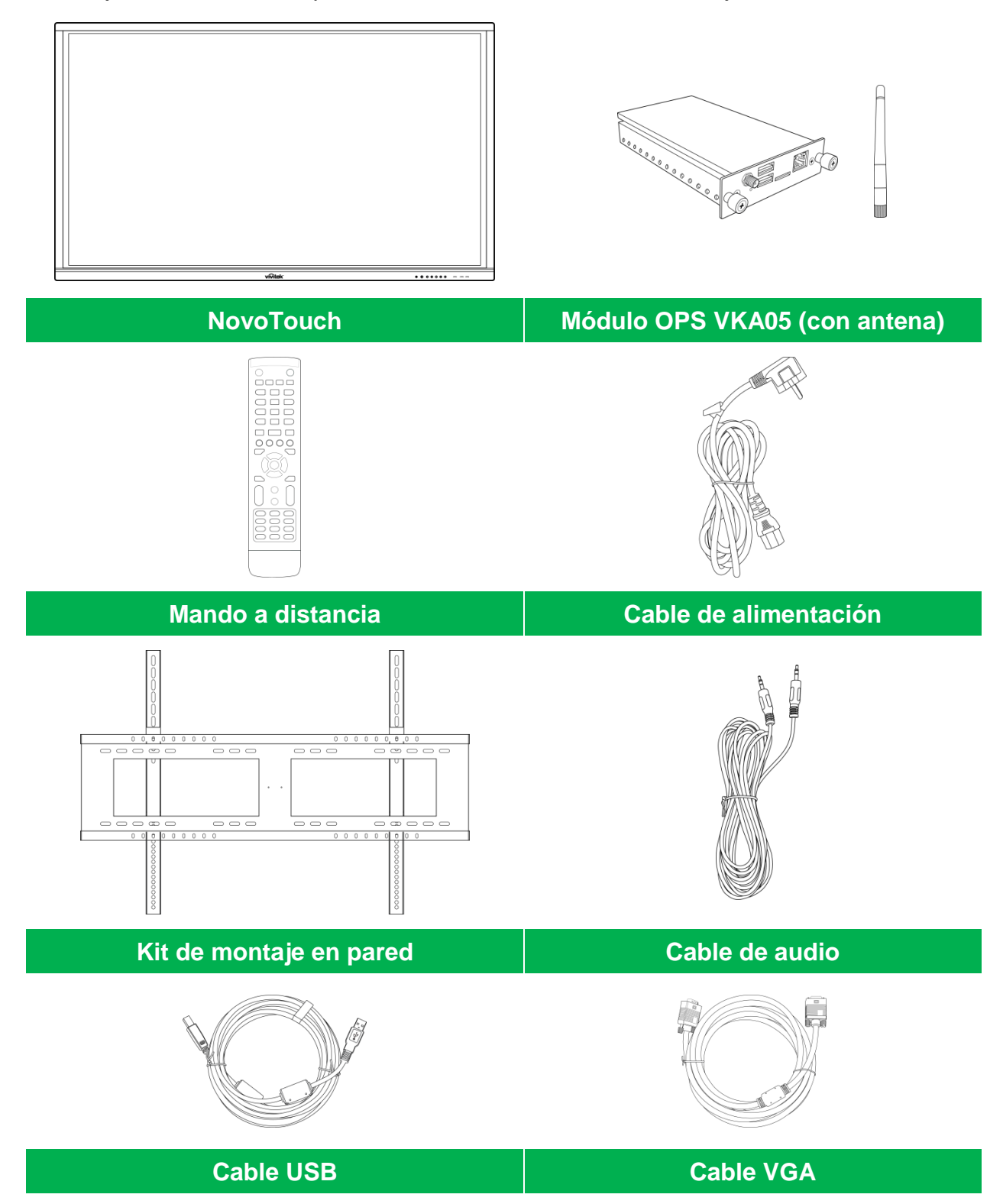

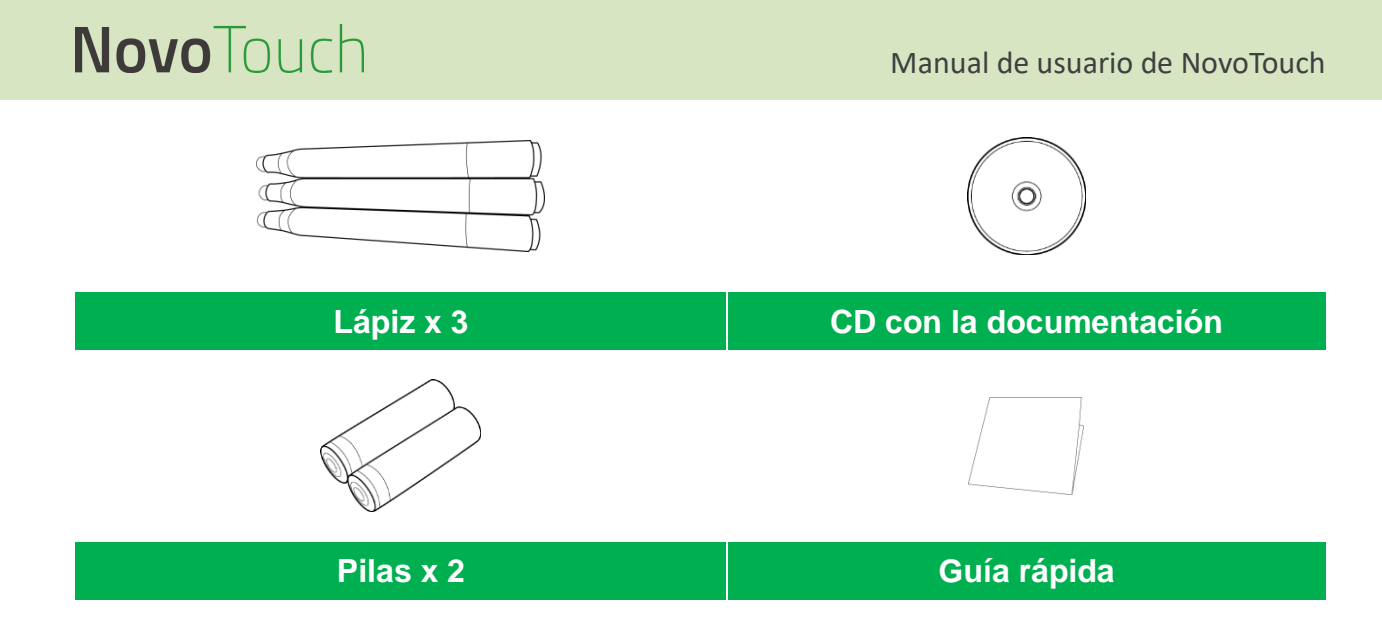

### <span id="page-8-0"></span>**Accesorios opcionales**

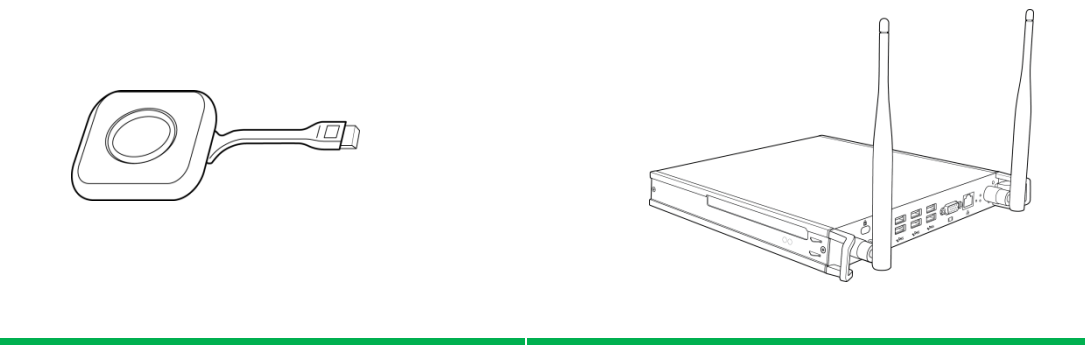

**LauncherPlus (QL300) Módulo VKW21 PC OPS**

## <span id="page-9-0"></span>**Resumen**

### <span id="page-9-1"></span>**Vista frontal del monitor**

La imagen siguiente muestra el frontal de un monitor y sus distintos componentes:

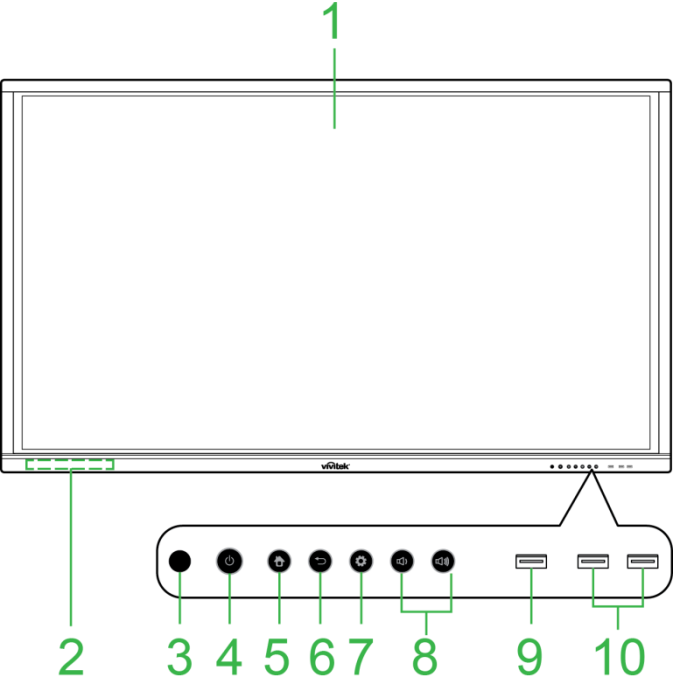

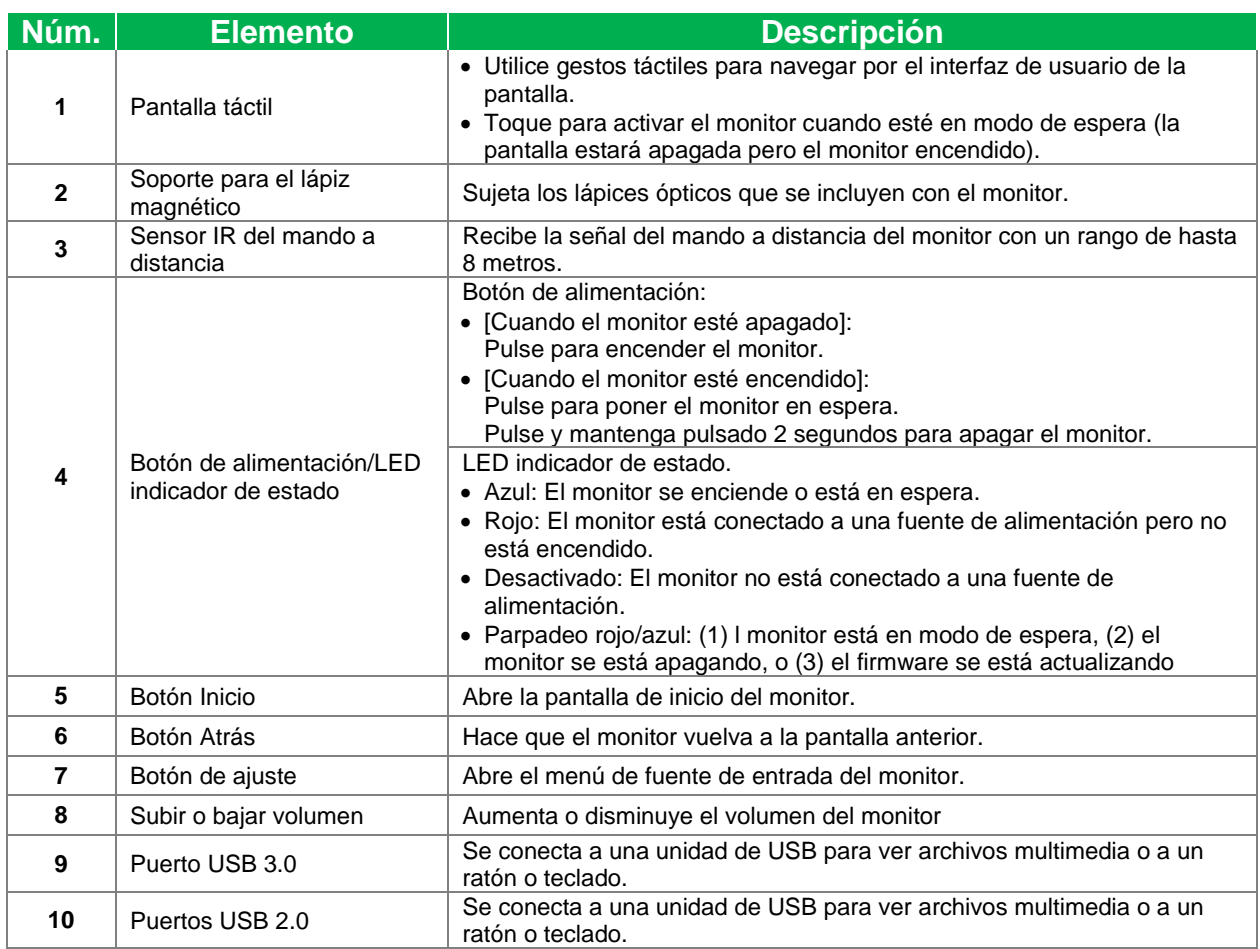

### <span id="page-10-0"></span>**Parte posterior del monitor**

La imagen siguiente muestra la parte posterior de un monitor y sus distintos componentes:

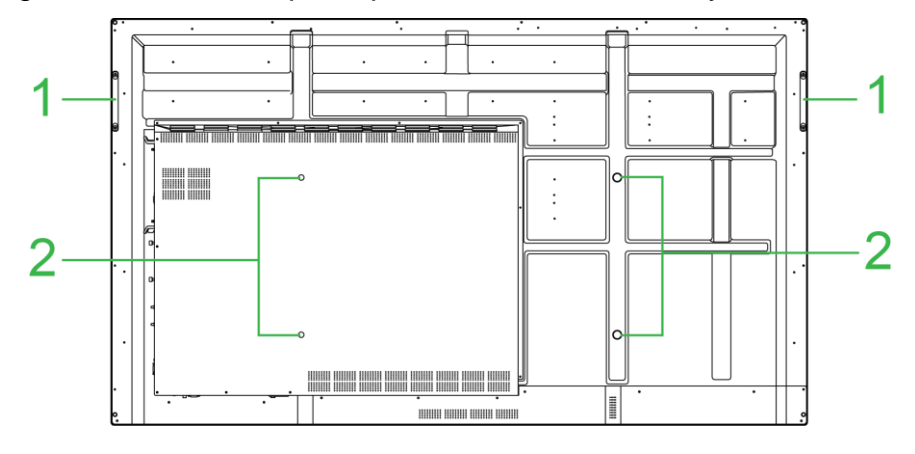

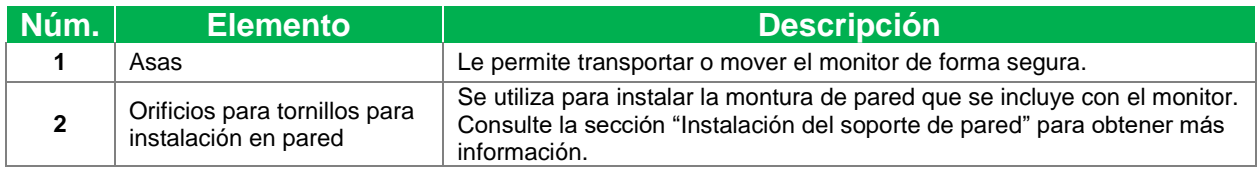

### <span id="page-11-0"></span>**Vista derecha del monitor**

La imagen siguiente muestra el lado derecho de un monitor y sus distintos componentes: *NOTA: La imagen muestra el lado derecho tras instalar el módulo VKA05 OPS. Consulte la sección [Instalación del módulo VKA05 OPS](#page-18-0) para obtener más información sobre cómo instalar el módulo OPS.*

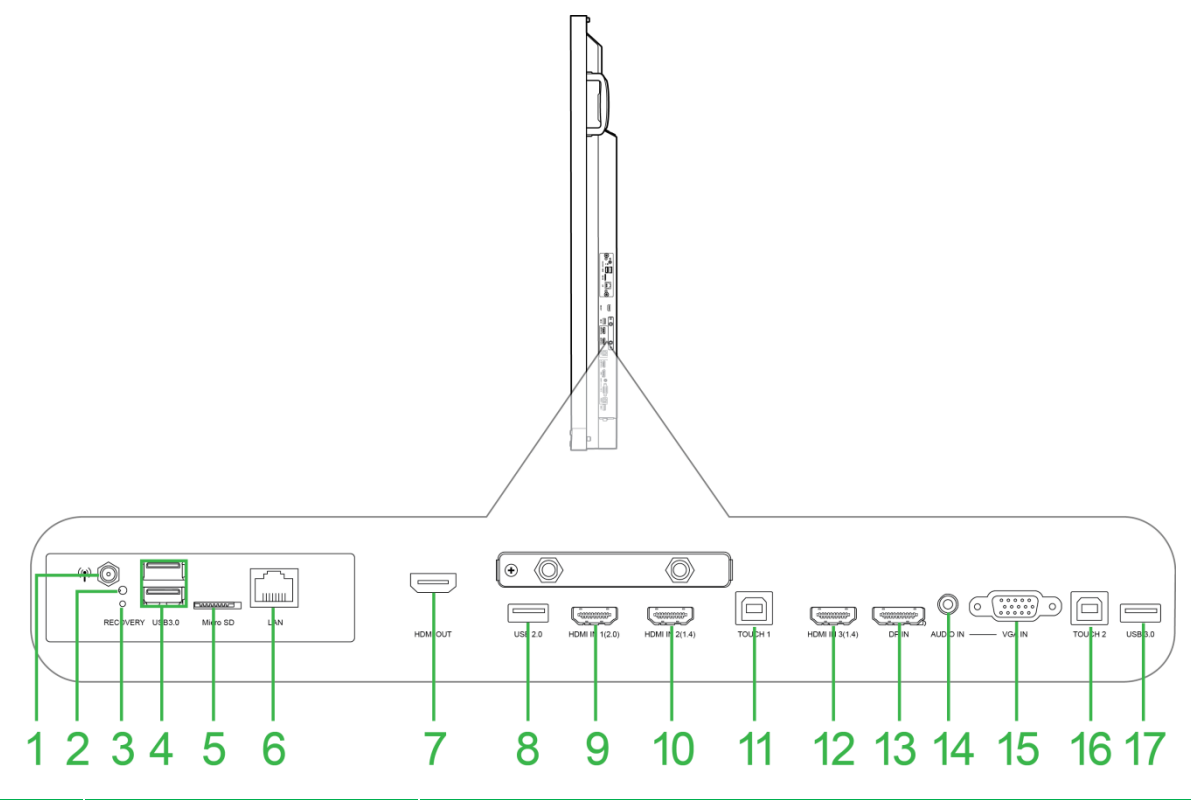

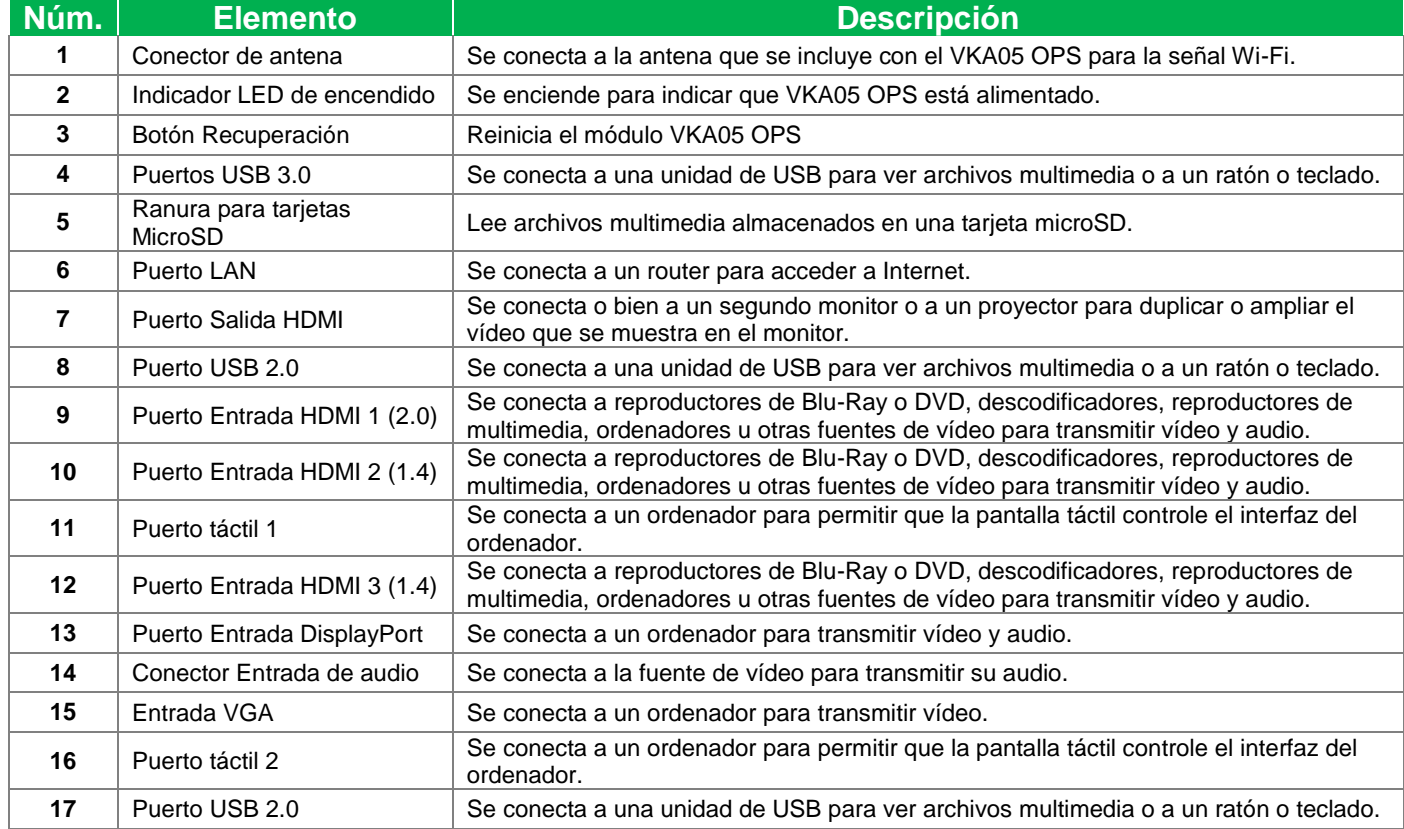

### <span id="page-12-0"></span>**Vista inferior del monitor**

La imagen siguiente muestra la parte inferior de un monitor y sus distintos componentes:

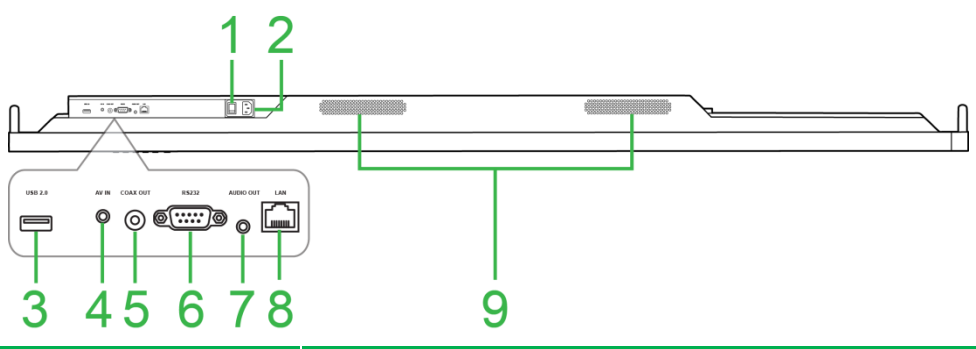

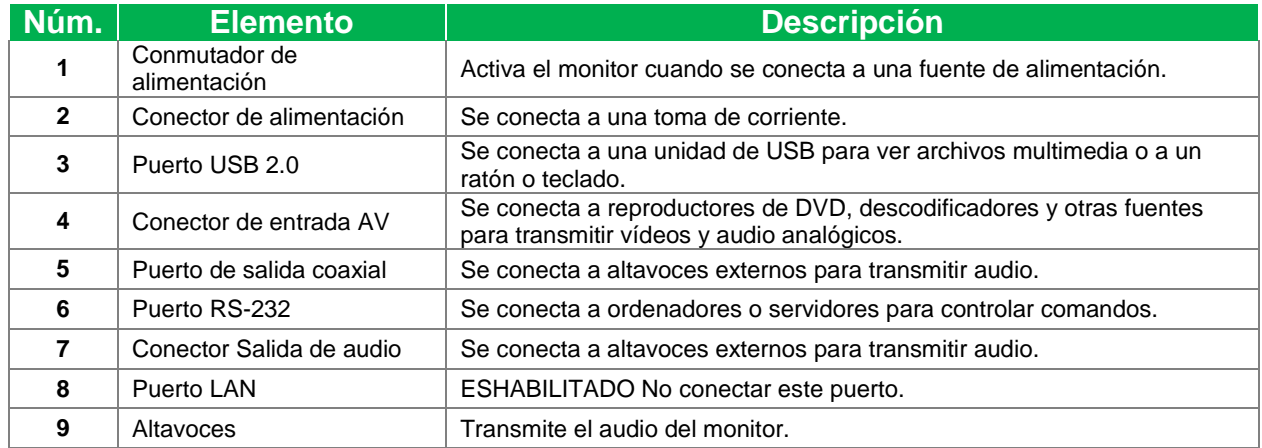

### <span id="page-13-0"></span>**Mando a distancia**

La imagen siguiente muestra el mando a distancia del monitor y sus botones.

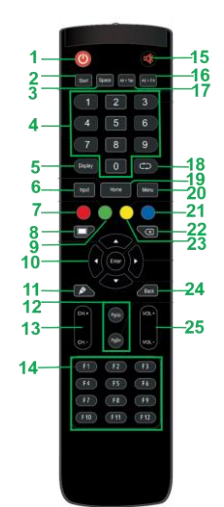

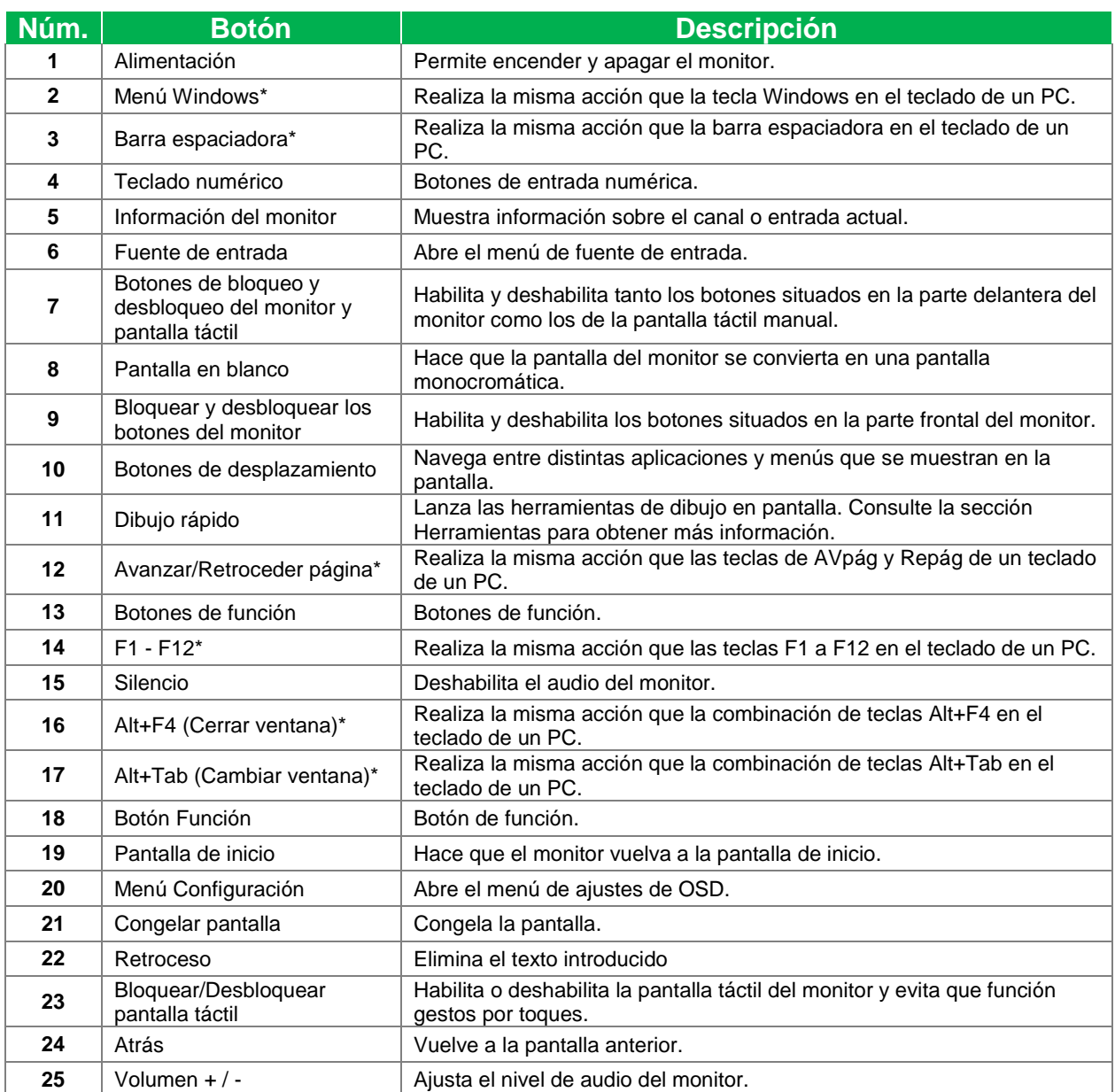

*\*Solo funcional cuando esté instalada en el monitor una unidad OPS que se ejecute en Windows.*

#### <span id="page-14-0"></span>**Instalación de las pilas**

Antes de utilizar el mando a distancia del monitor debe instalar las dos pilas AAA que se incluyen con el monitor.

1. Abra la tapa del compartimiento de las pilas del mando a distancia.

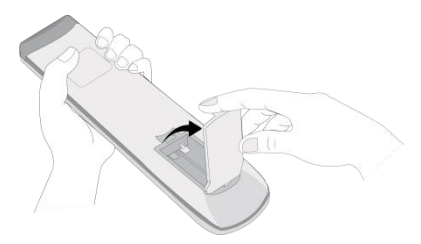

2. Inserte las pilas asegurándose de que los terminales + y - de la pila coinciden con los terminales correspondientes en el compartimiento de las pilas.

*ADVERTENCIA: No instalar correctamente las pilas con su orientación correcta podrá provocar daños o lesiones.* 

3. Vuelva a colocar la tapa del compartimiento de las pilas del mando a distancia.

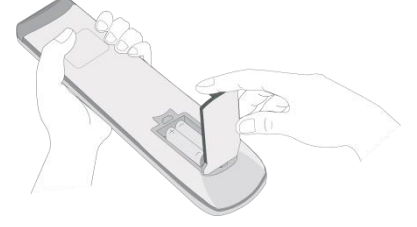

#### <span id="page-14-1"></span>**Utilización del mando a distancia**

Al utilizar el mando a distancia asegúrese de que el mando a distancia esté apuntando al sensor de IR en la parte delantera del monitor y esté en un rango de 8 metros de distancia y 30 grados a la izquierda y derecha del sensor de IR.

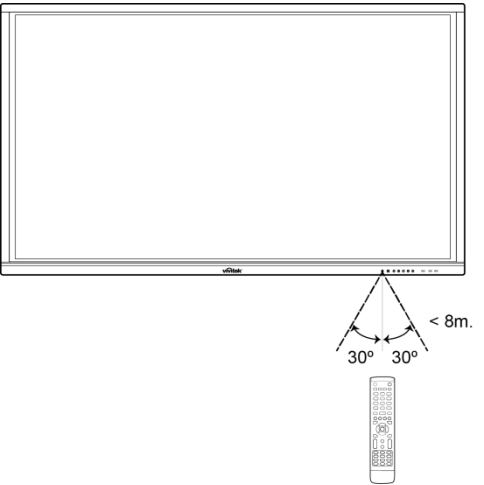

## <span id="page-15-0"></span>**Instalación del soporte de pared**

Antes de instalar el soporte de pared asegúrese de lo siguiente:

- La instalación solo debe hacerla personal certificado.
- Capacidad de carga máxima del equipo de montaje en pared: 150kg (330lbs).
- Cuando coloque el monitor hacia abajo para instalar el soporte de pared, colóquelo hacia abajo sobre una superficie plana y estable que esté cubierto por una sábana o trapo protector y un muletón, según se muestra en la imagen. NO coloque el monitor sobre una superficie sin cubrir.

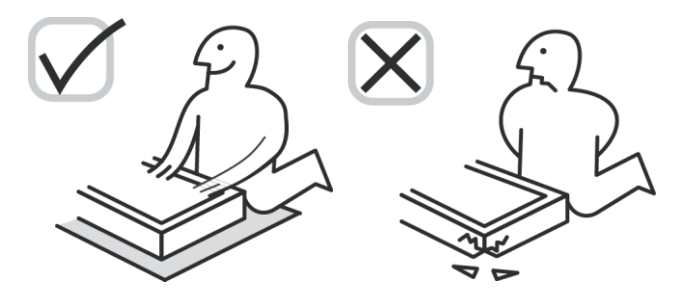

Asegúrese de que todas las piezas siguientes estén incluidas en el kit del soporte de pared.

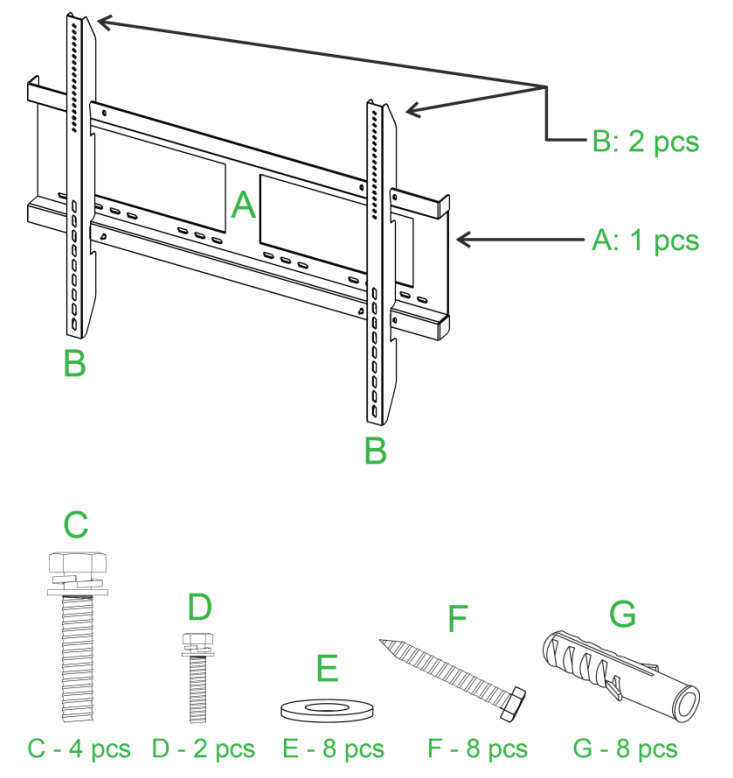

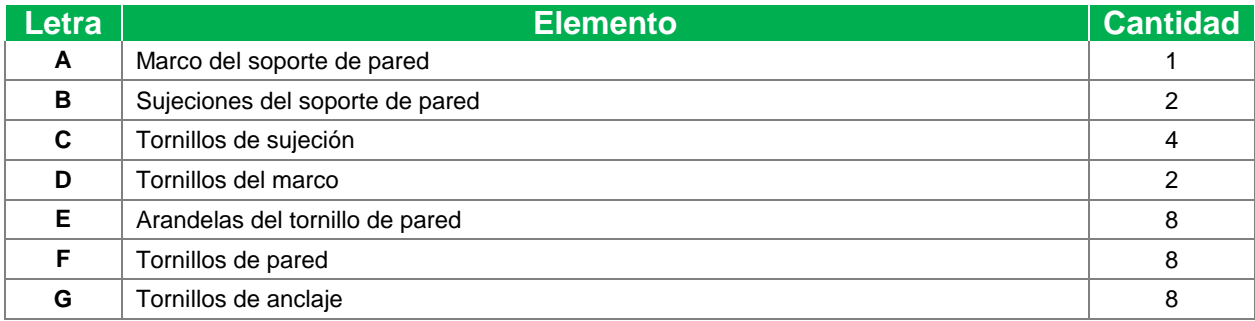

Para montar NovoTouch en una pared siga las instrucciones siguientes:

- *NOTE: Esta pantalla solo soporta el modo de pantalla horizontal. Por favor, no montar en posición vertical, ni mirando cara abajo o cara arriba*.
- 1. Instale las dos (B) sujeciones del soporte de pared en el monitor utilizando los cuatro (C) tornillos de sujeción.

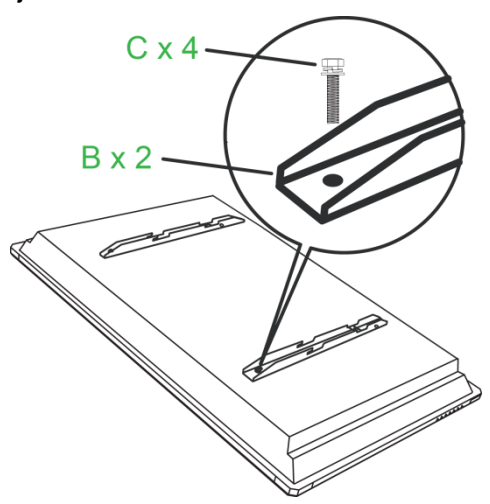

2. Instale los ocho (G) tornillos de anclaje en la pared en la que desee montar NovoTouch.

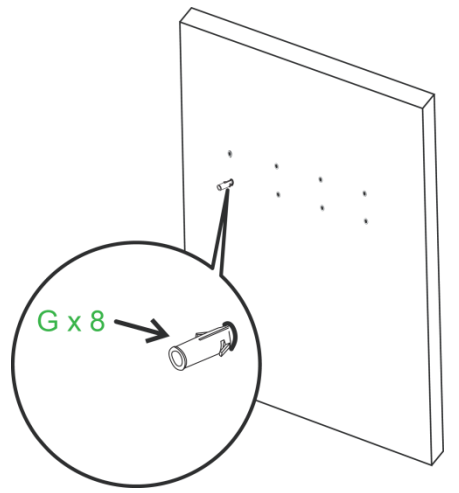

3. Instale el (A) marco del soporte de pared en la pared asegurando los ocho (F) tornillos de pared y (E) arandelas del anclaje.

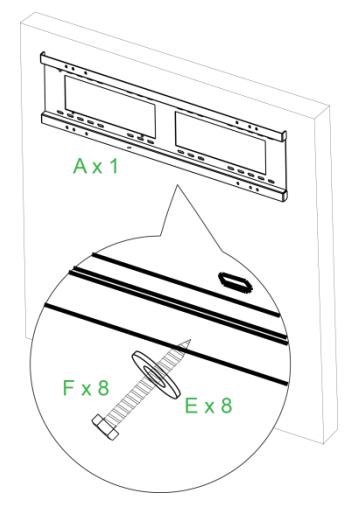

4. Monte las sujeciones del soporte e pared del monitor en el marco del soporte de pared.

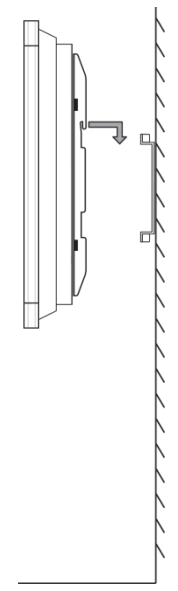

5. Asegure las sujeciones del montaje de pared utilizando dos (D) tornillos del marco.

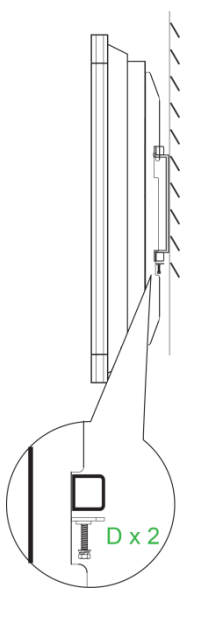

## <span id="page-18-0"></span>**Instalación del módulo VKA05 OPS**

Antes de comenzar a utilizar el monitor se sugiere instalar primero el Módulo VKA05 OPS. Si no instala el módulo VKA05 OPS antes de comenzar a utilizar el monitor, el monitor no contará con todas las funciones disponibles para el uso. Para instalar el módulo VKA05 OPS siga las instrucciones siguientes:

1. Quite los 2 tornillos que fijan la tapa de la ranura a la pantalla y, a continuación, quite dicha tapa.

2. Deslice el módulo OPS insertándolo en la ranura OPS.

3. Apriete los dos tornillos cautivos en el módulo OPS hasta que el módulo quede seguro en el monitor.

4. Instale la antena en el conector en el módulo OPS.

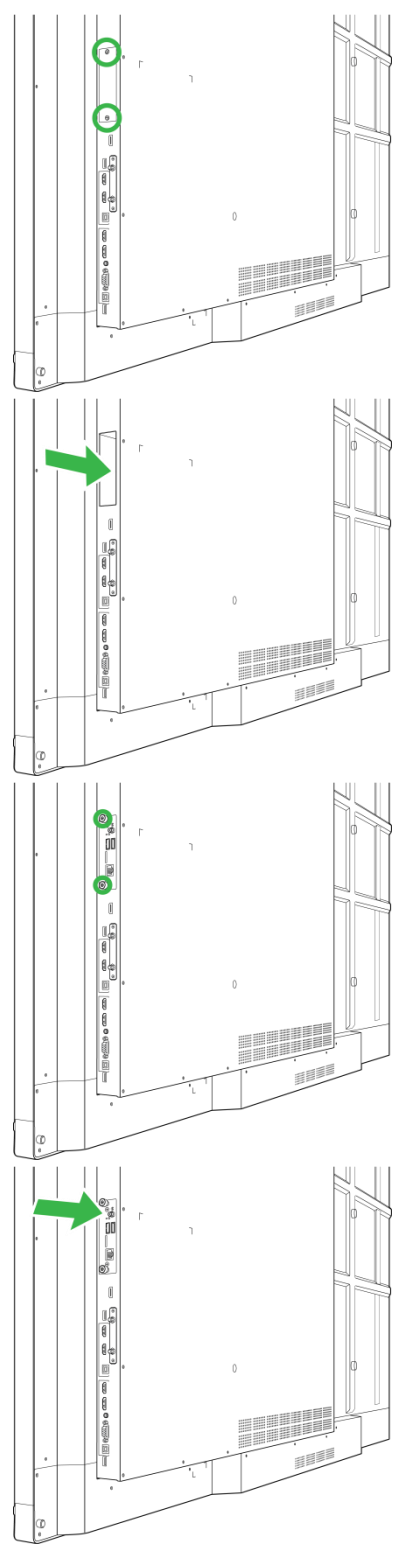

## <span id="page-19-0"></span>**Conexiones**

Esta sección describe las conexiones disponibles para los diferentes puertos situados o bien en la parte derecha o inferior del monitor NovoTouch.

*NOTA: Se sugiere realizar cualquier conexión antes de encender el monitor.*

### <span id="page-19-1"></span>**Entrada HDMI (1.4/2.0)**

Los puertos de entrada HDMI conectan varios dispositivos como reproductores de Blu-Ray o DVD, descodificadores, reproductores de multimedia, ordenadores y otras fuentes para transmitir vídeo y audio en NovoTouch. Al conectar un dispositivo al puerto de entrada HDMI:

- Utilice un cable HDMI con un conector HDMI de tipo A estándar.
- Seleccione la entrada HDMI correspondiente en el menú de fuente de entrada en NovoTouch. Consulte la sección [Cambio de fuente de alimentación](#page-26-0) para obtener más información sobre a selección de fuentes de entrada.

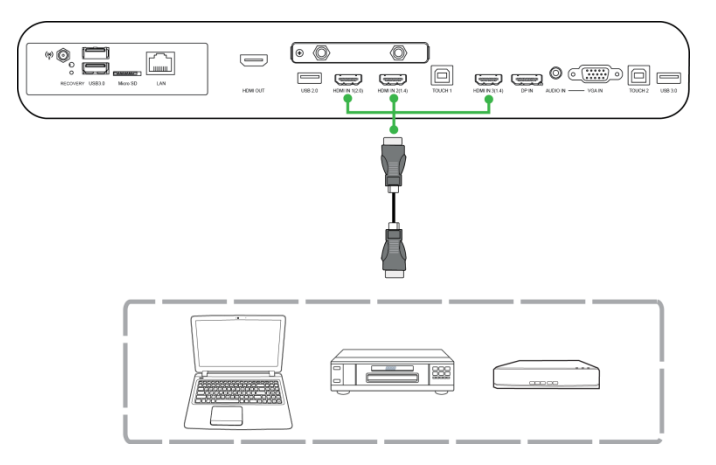

### <span id="page-19-2"></span>**Entrada DisplayPort**

La entrada del puerto DisplayPort se conecta a ordenadores para transmitir vídeo y audio en NovoTouch. Al conectar un ordenador al puerto HDMI:

- Utilice un cable DisplayPort estándar.
- Seleccione la entrada DisplayPort correspondiente en el menú de fuente de entrada en NovoTouch. Consulte la sección [Cambio de fuente de alimentación](#page-26-0) para obtener más información sobre a selección de fuentes de entrada.

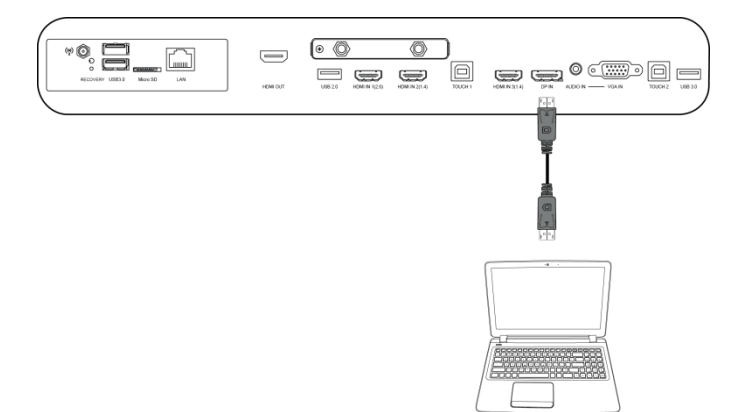

### <span id="page-20-0"></span>**Entrada VGA**

La entrada del puerto VGA se conecta principalmente a ordenadores para transmitir vídeo y audio en NovoTouch. Al conectar un dispositivo al puerto de entrada VGA:

- Utilice un cable VGA estándar.
- Seleccione la entrada VGA correspondiente en el menú de fuente de entrada en NovoTouch. Consulte la sección [Cambio de fuente de alimentación](#page-26-0) para obtener más información sobre a selección de fuentes de entrada.
- Si desea que NovoTouch transmita también audio de dispositivos conectados, conecte un cable de audio desde el conector de salida de audio de la fuente al conector de entrada de audio de NovoTouch, según se describe en la sección [Entrada de audio](#page-20-1) siguiente.

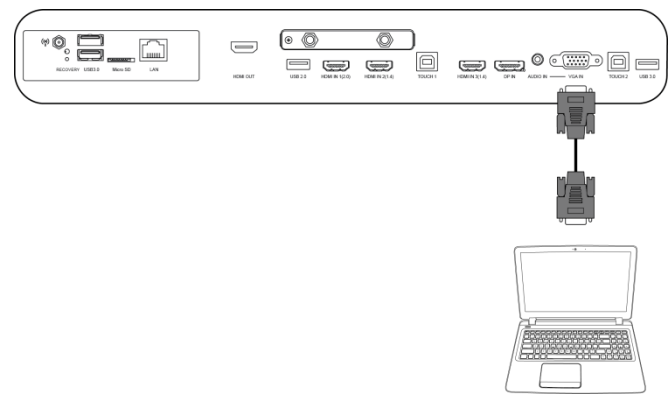

### <span id="page-20-1"></span>**Entrada de audio**

El conector de entrada de audio se utiliza particularmente para conexiones que contengan transmisiones solo de vídeo (como conexión VGA) mediante conexión del conector de salida de vídeo para transmitir el audio de dicha fuente. Al conectar un dispositivo al puerto de entrada de audio:

Utilice un cable de audio estándar de 3,5mm.

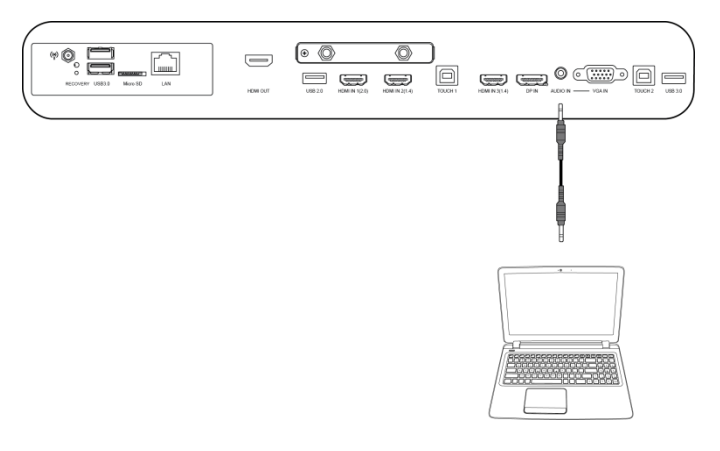

### <span id="page-21-0"></span>**LAN (RJ-45)**

El puerto LAN (RJ-45) se conecta a un router o hub para permitir a NovoTouch acceder a Internet. Al conectar un router al puerto LAN:

Utilice un cable Ethernet estándar.

*NOTA: Solo el puerto LAN de la derecha es funcional en NovoTouch. NO conectar al puerto LAN situado en la parte inferior de NovoTouch.* 

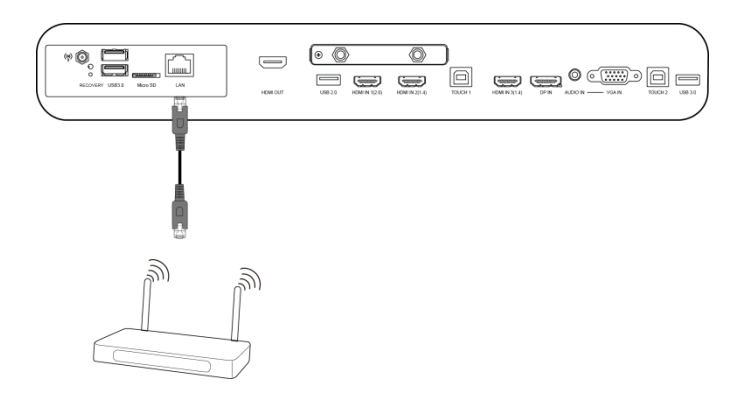

### <span id="page-21-1"></span>**Touch**

El puerto Touch le permite conectarse a un ordenador (a través de sus puertos USB) a NovoTouch y utilizar la pantalla táctil de NovoTouch para controlar el interfaz de pantalla del ordenador. Al conectar un ordenador al puerto Touch:

- Utilice un cable USB de Tipo A a Tipo B.
- Asegúrese de que haya una conexión de vídeo para el ordenador y que esté seleccionada la fuente de entrada en el menú de fuente de entrada, de forma que la pantalla táctil pueda mostrar la interfaz del ordenador.
- Deje que el ordenador instale cualquier controlador necesario.

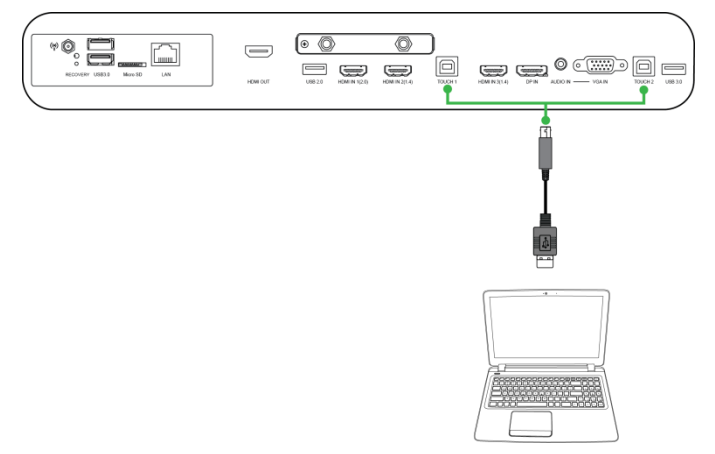

### <span id="page-22-0"></span>**Entrada AV**

El puerto de entrada AV conecta varios dispositivos como reproductores de Blu-Ray o DVD, descodificadores, reproductores de multimedia, ordenadores y otras fuentes para transmitir analógicamente vídeo y audio en NovoTouch. Al conectar un dispositivo al puerto de entrada AV:

- Utilice un cable compuesto /RCA 3 a 1 o el cable conversor correspondiente.
- Seleccione la entrada AV correspondiente en el menú de fuente de entrada en NovoTouch. Consulte la sección [Cambio de fuente de alimentación](#page-26-0) para obtener más información sobre a selección de fuentes de entrada.

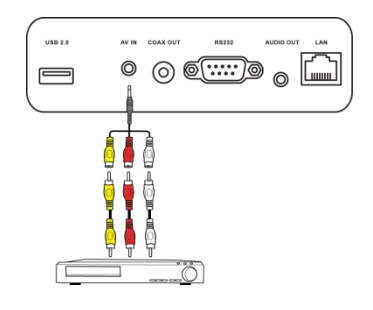

### <span id="page-22-1"></span>**RS-232**

El puerto de entrada AV se conecta a un ordenador o servidor para proporcionar datos y señales de control a NovoTouch. Al conectar un dispositivo al puerto RS-232:

Utilice un cable RS-232 estándar.

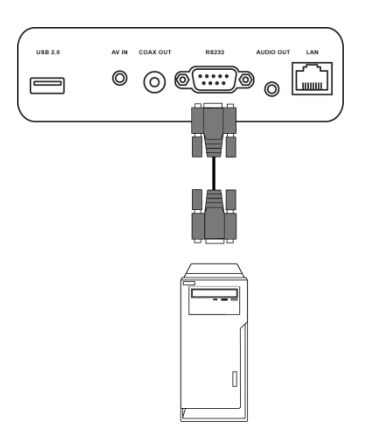

### <span id="page-22-2"></span>**USB (2.0 / 3.0)**

El puerto USB le permite conectar unidades flash USB para reproducción directa de multimedia almacenada, además de dispositivos USB como ratones o teclados que faciliten la navegación del interfaz de NovoTouch. Al conectar una unidad flash USB:

 Lance la app Finder para ver los archivos multimedia almacenados en la unidad flash. Consulte la sección [Buscador](#page-37-0) para obtener más información.

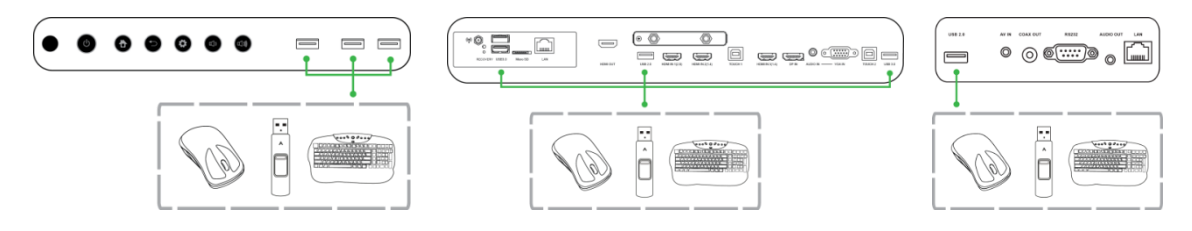

### <span id="page-23-0"></span>**microSD**

La ranura de la tarjeta microSD le permite insertar una tarjeta microSD para reproducir directamente multimedia almacenada. Cuando se inserta una tarjeta multimedia:

 Lance la app Finder para ver los archivos multimedia almacenados en la tarjeta. Consulte la sección [Buscador](#page-37-0) para obtener más información.

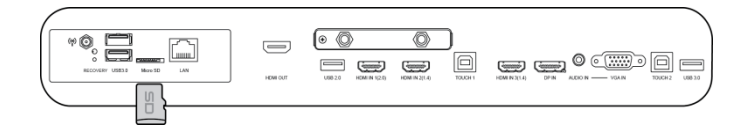

### <span id="page-23-1"></span>**Salida HDMI**

El puerto de salida HDMI se conecta al HDMI en el puerto o en otros monitores o proyectores para duplicar o ampliar la proyección de vídeo en NovoTouch en el monitor o proyector conectado. Al conectar otro dispositivo al puerto de salida HDMI:

- Utilice un cable HDMI estándar.
- Seleccione la entrada HDMI correspondiente en el segundo monitor.

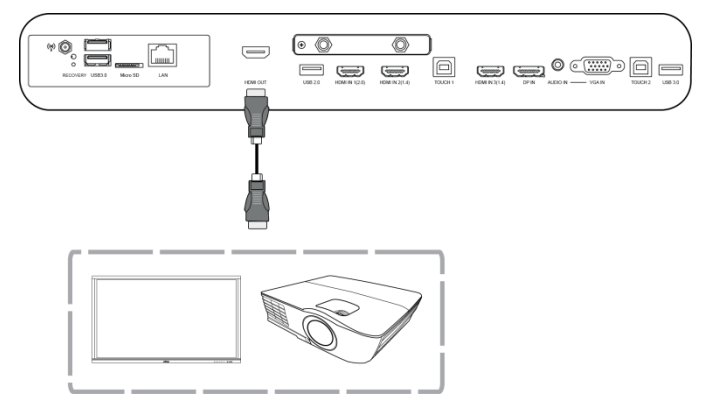

### <span id="page-23-2"></span>**Salida de audio**

El conector de salida de audio se conecta a altavoces externos para transmitir el audio de NovoTouch. Al conectar altavoces externos al conector de salida de audio:

Utilice un cable de audio estándar de 3,5mm.

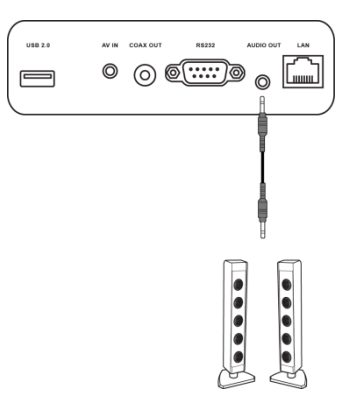

### <span id="page-24-0"></span>**Salida coaxial**

El conector de salida coaxial se conecta a altavoces externos para transmitir el audio de NovoTouch. Al conectar altavoces externos al conector de salida coaxial:

Utilice un cable coaxial estándar.

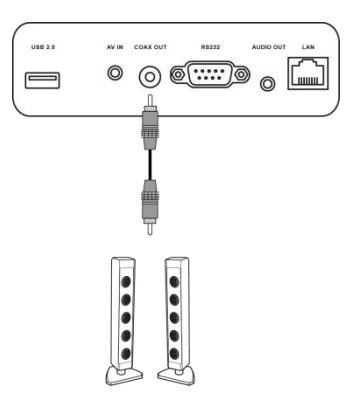

## <span id="page-25-0"></span>**Primeros pasos**

### <span id="page-25-1"></span>**Encender el monitor**

Tras montar o instalar NovoTouch en la ubicación deseada, deberá alimentar el monitor realizando los pasos siguientes:

1. Enchufe el cable de alimentación suministrado en el monitor y la fuente de alimentación. *NOTA: Utilice solamente el cable de alimentación proporcionado dentro del embalaje del monitor.*

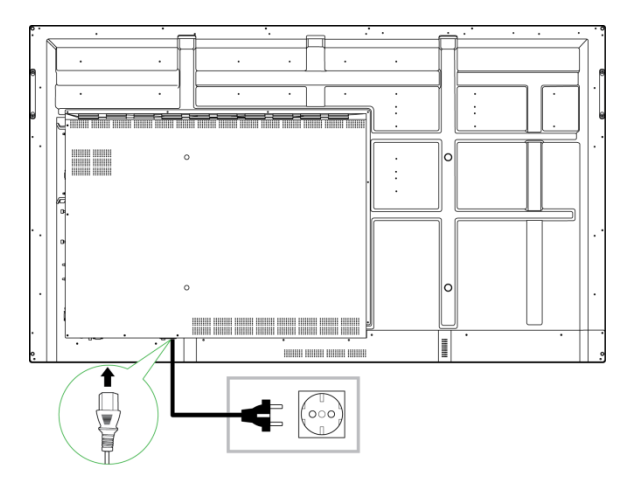

2. Encienda utilizando el botón de encendido en la parte inferior del monitor.

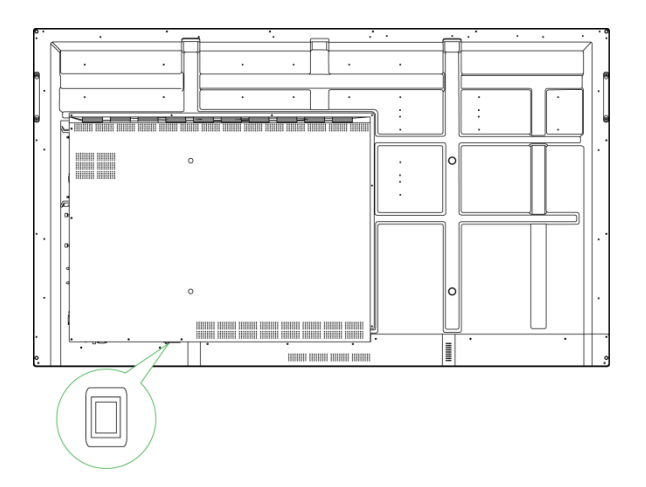

3. Presione el botón de encendido en el monitor o en el mando a distancia para encender el monitor.

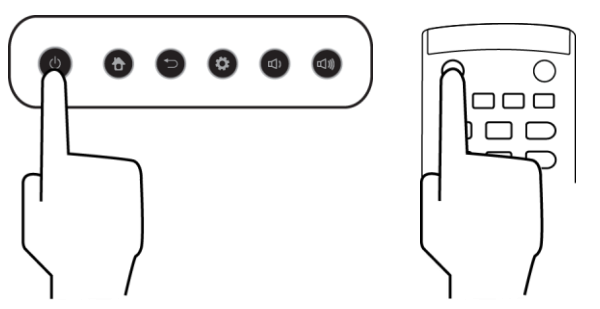

### <span id="page-26-0"></span>**Cambio de fuente de alimentación**

Tras realizar una conexión de entrada de vídeo, abra el menú de fuente de entrada para seleccionar que fuente de entrada mostrar en el monitor. Para abrir la el menú de fuente de entrada seleccione uno de los métodos siguientes:

Pulse el botón de Ajustes situado en la parte frontal del monitor

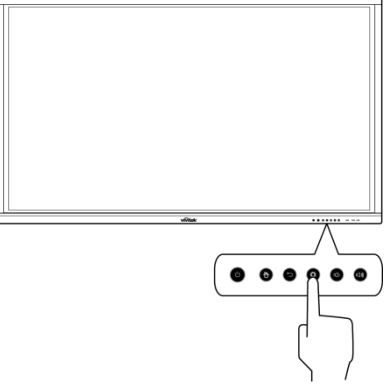

Presione el botón **Entrada** del mando a distancia.

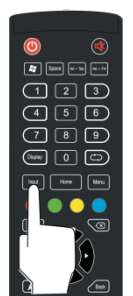

Toque y mantenga pulsado el botón de la pantalla táctil y después deslice hacia arriba.

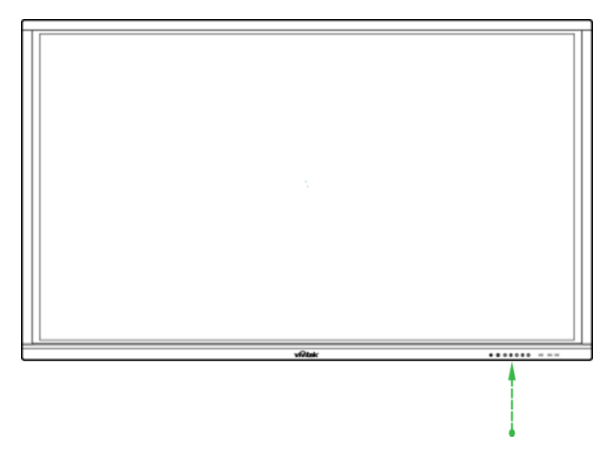

Una vez abierto el menú de fuente de entrada seleccione la entrada de vídeo que desee mostrar en el monitor. Las entradas de vídeo con un punto azul debajo indican que las entradas de vídeo están actualmente conectadas.

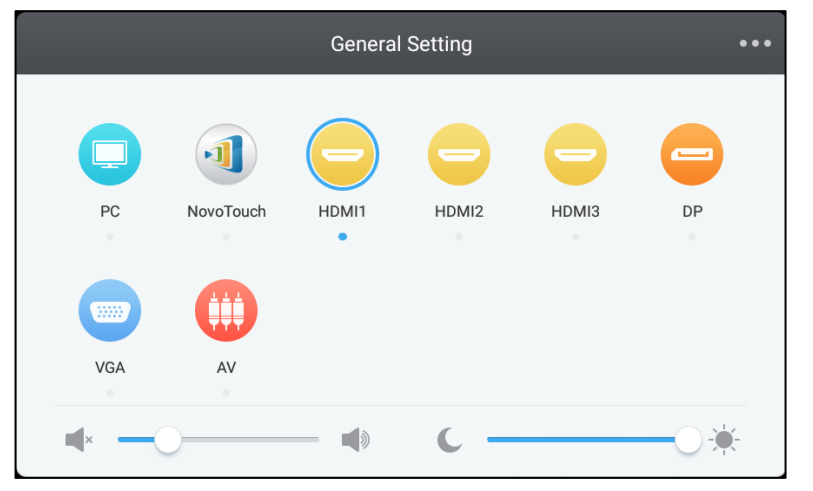

*NOTA: Si no hubiera ninguna fuente de entrada disponible podrá seleccionar NovoTouch para introducir la interfaz de usuario de NovoTouch que se describe en la sección [Utilización del monitor.](#page-32-0)*

### <span id="page-27-0"></span>**Configurar una Conexión de Internet**

NovoTouch es capaz de conectarse a Internet utilizando uno de los métodos siguientes:

- Una conexión con cable a través del puerto RJ-45, consulte la sección [LAN \(RJ-45\)](#page-21-0) para obtener más información.
- Una conexión Wi-Fi.

#### <span id="page-27-1"></span>**Configurar una conexión Wi-Fi**

Para configurar una conexión Wi-Fi:

1. Seleccione **Wi-Fi** en el menú **Ajustes**.

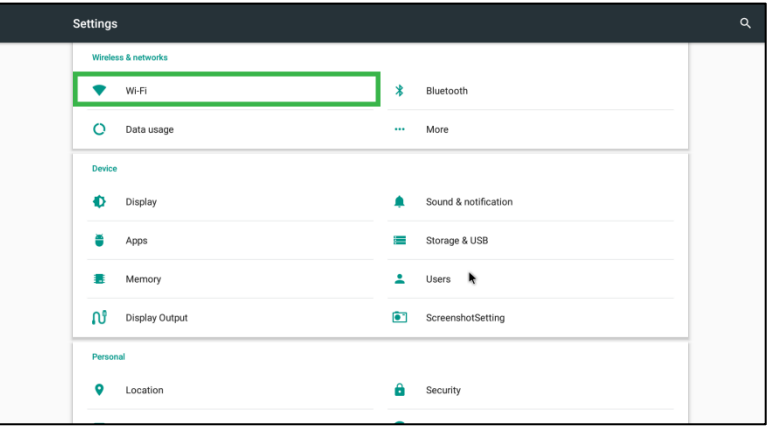

2. Conecte el interruptor Wi-Fi en el menú **Wi-Fi**.

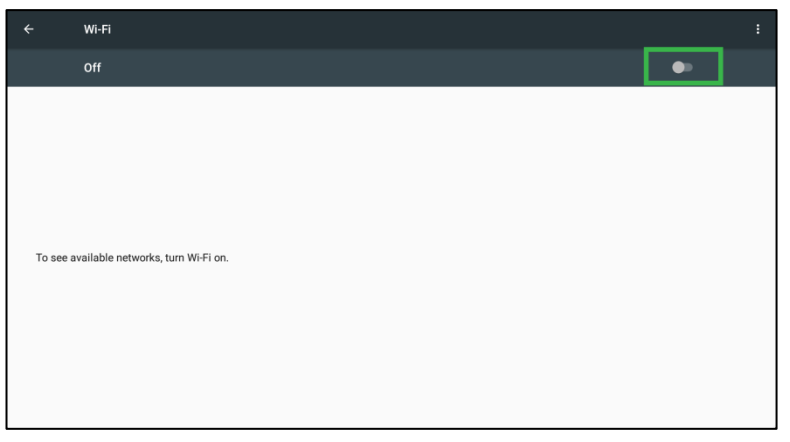

3. Seleccione el punto de acceso o router Wi-Fi al que desee que NovoTouch se conecte.

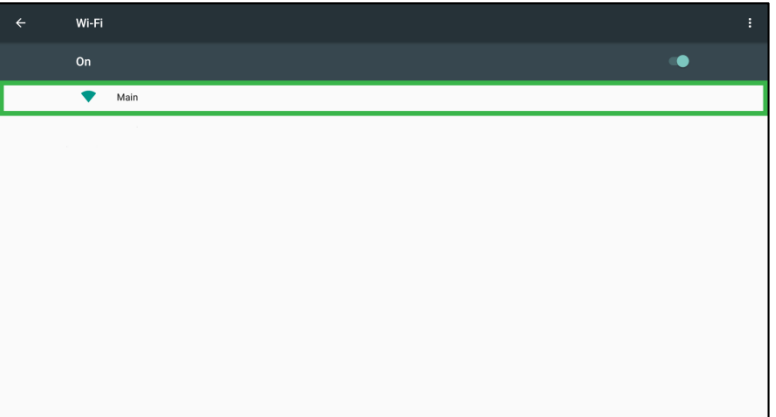

4. Introduzca una contraseña de seguridad si fuera necesario.

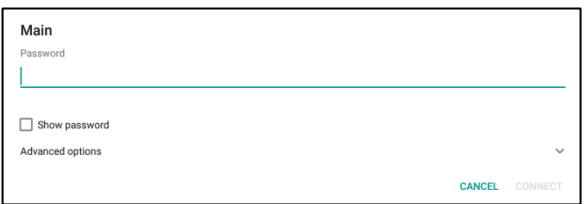

### <span id="page-29-0"></span>**Configuración de pantalla**

El menú de ajustes de pantalla es un menú en pantalla (OSD) que le permite configurar diferentes ajustes de vídeo y audio para el monitor. Para abrir la el menú de configuración de pantalla seleccione uno de los métodos siguientes:

 Abra el menú de fuente de entrada y después seleccione ••• en la esquina superior izquierda del menú de fuente de entrada.

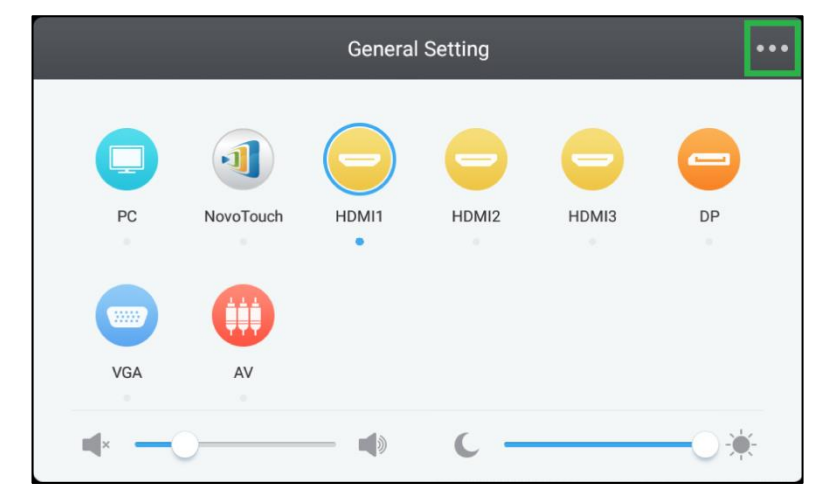

Presione el botón **Menú** del mando a distancia.

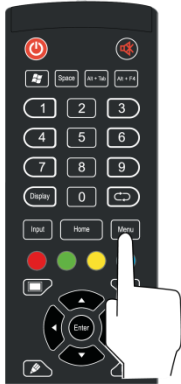

El menú de configuración de pantalla incluye los submenús siguientes:

- Audio
- Pantalla
- Pantalla
- Ajuste

#### <span id="page-30-0"></span>**Audio**

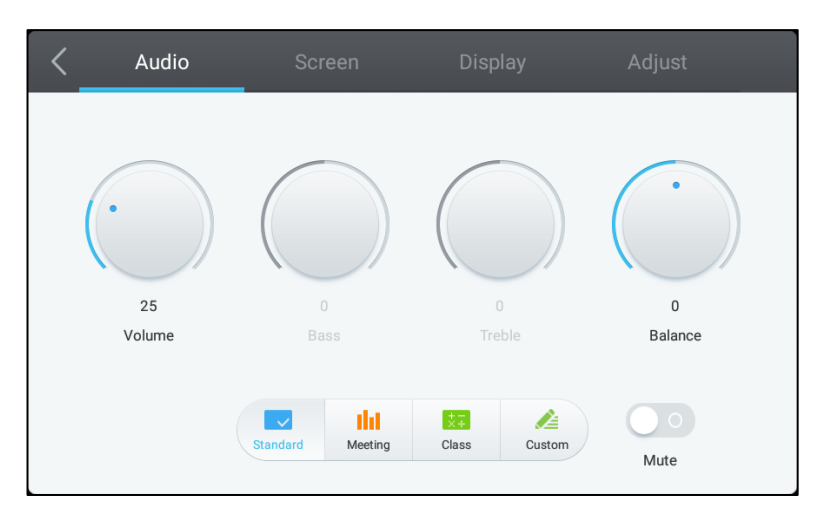

#### El menú de ajuste de **Audio** le permite ajustar la configuración siguiente:

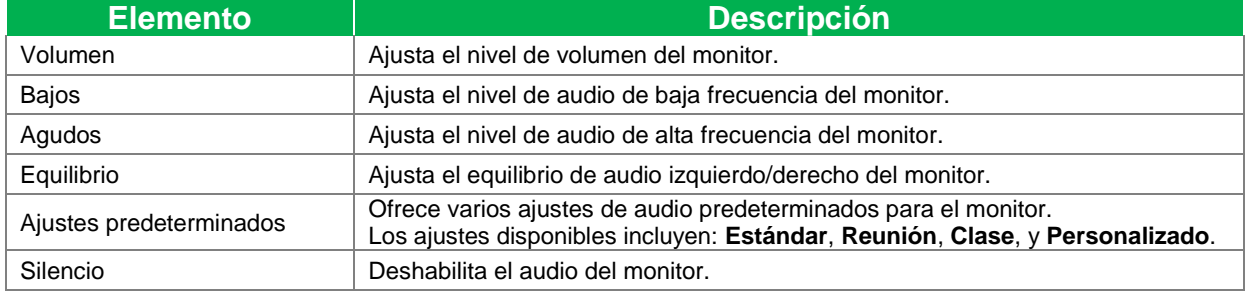

#### <span id="page-30-1"></span>**Pantalla**

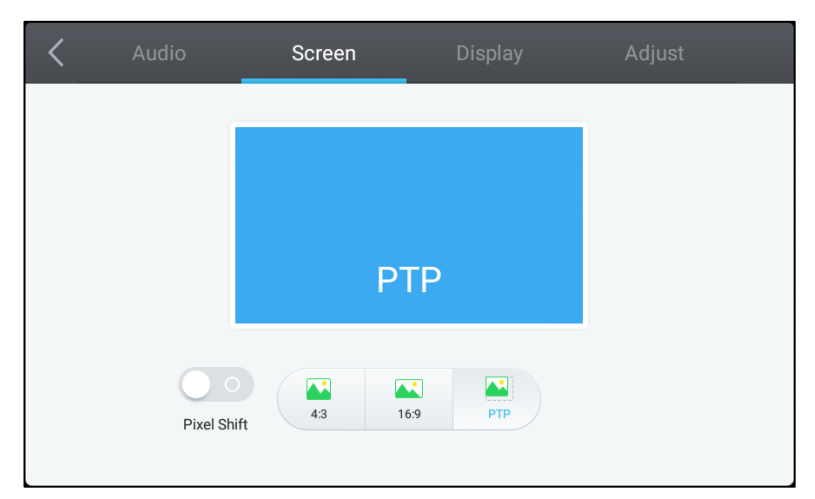

#### El menú de configuración de **Pantalla** le permite ajustar la configuración siguiente:

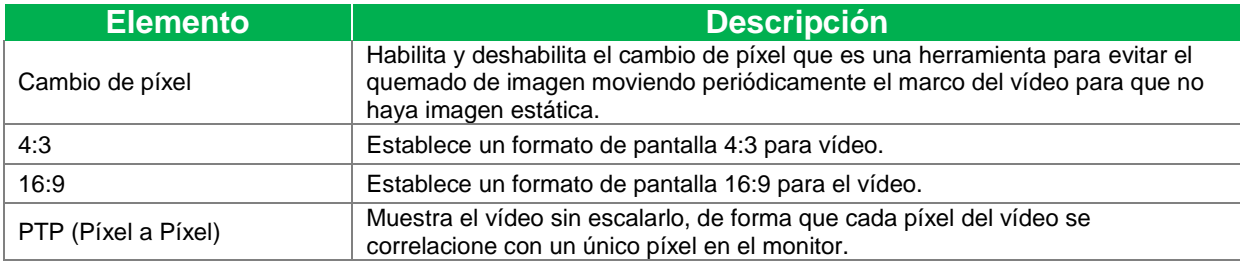

#### <span id="page-31-0"></span>**Pantalla**

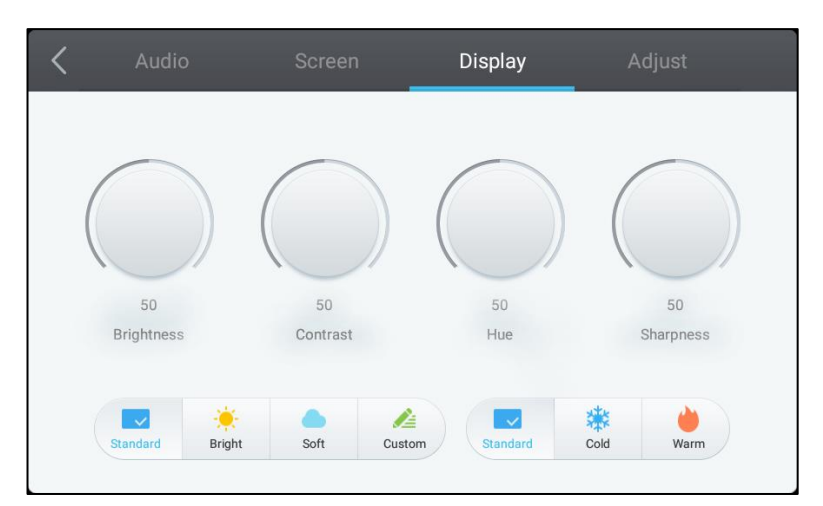

#### El menú de configuración de **Pantalla** le permite ajustar la configuración siguiente:

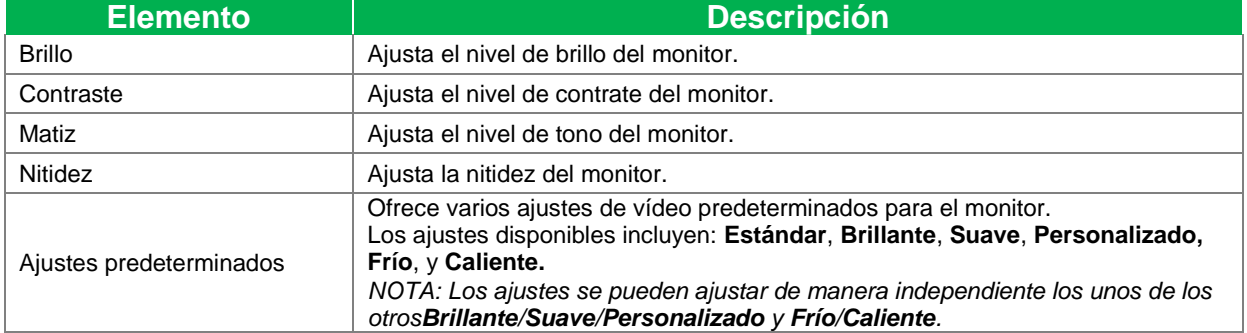

#### <span id="page-31-1"></span>**Ajuste**

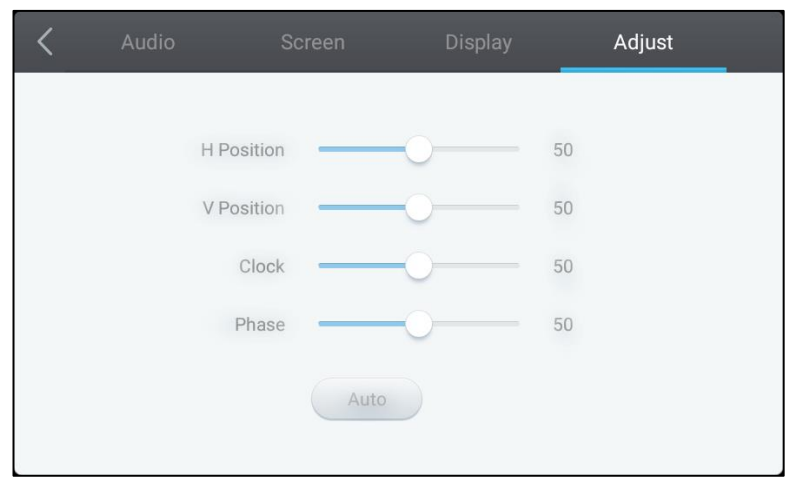

#### El menú de configuración de **Ajustes** le permite ajustar la configuración siguiente:

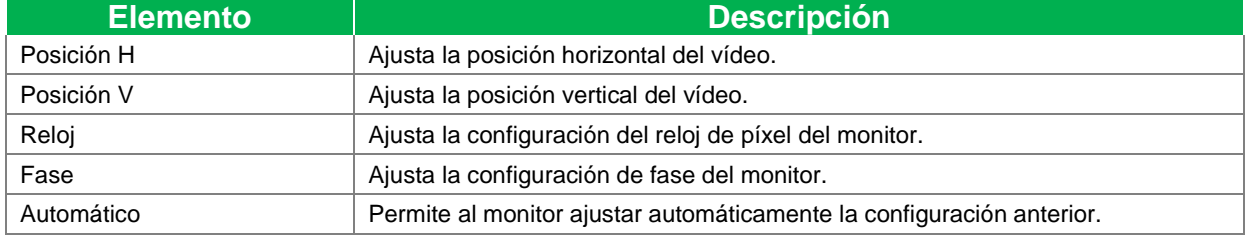

## <span id="page-32-0"></span>**Utilización del monitor**

### <span id="page-32-1"></span>**Pantalla de inicio**

Cuando se enciende NovoTouch y no se selecciona ninguna fuente de vídeo o si se selecciona el botón **NovoTouch** en el menú de fuente de entrada, aparecerá por defecto la pantalla de inicio de NovoTouch. La pantalla de inicio es el principal interfaz de usuario para NovoTouch desde donde podrá lanzar las aplicaciones clave siguientes instaladas en NovoTouch, además de establecer una serie de herramientas táctiles.

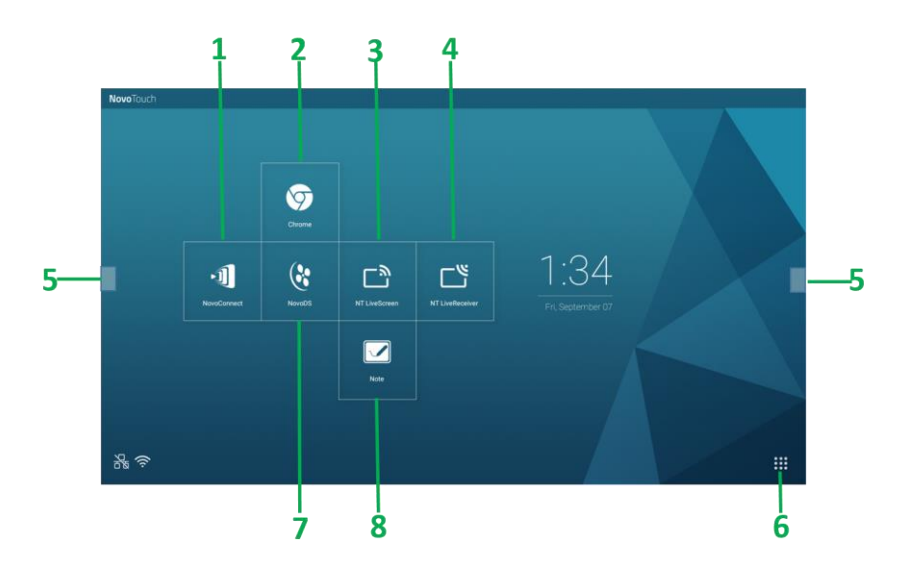

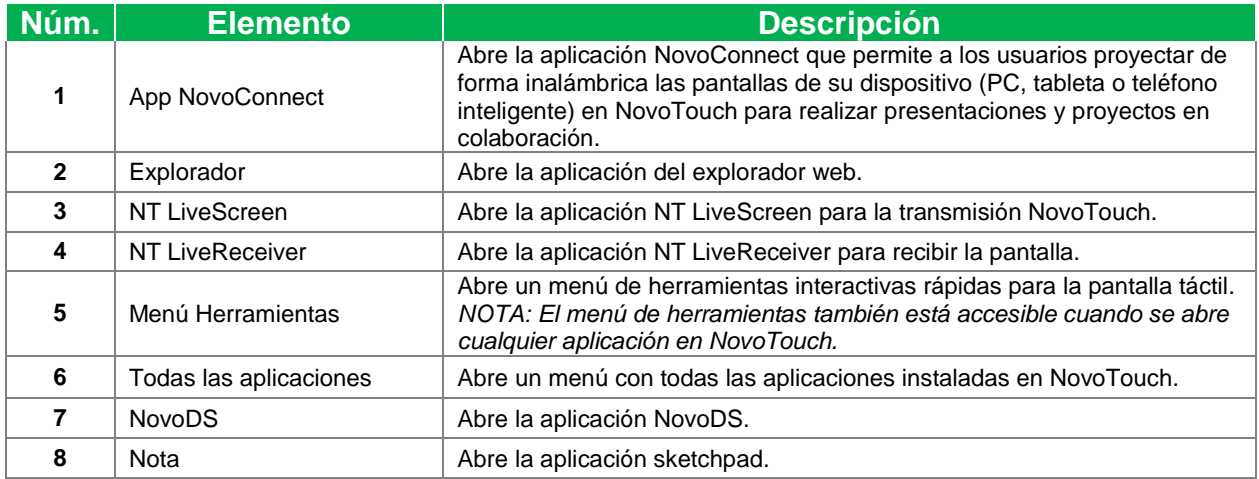

La pantalla de inicio de NovoTouch no es configurable, pero se pueden añadir accesos directos y widgets en pantallas adicionales del interfaz tocando y manteniendo pulsada la pantalla táctil hasta que aparezca la pantalla de selección de widgets y accesos directos.

Consulte las secciones siguientes para obtener más información sobre las diferentes aplicaciones y herramientas de la página de inicio.

### **NovoConnect**

NovoConnect es la aplicación que permite a los usuarios conectar sus PC, Mac, iPad, IPhone o tabletas o teléfonos inteligentes Android a NovoTouch de forma inalámbrica y proyectar la pantalla de su dispositivo en la pantalla táctil de NovoTouch durante una sesión de presentación en colaboración.

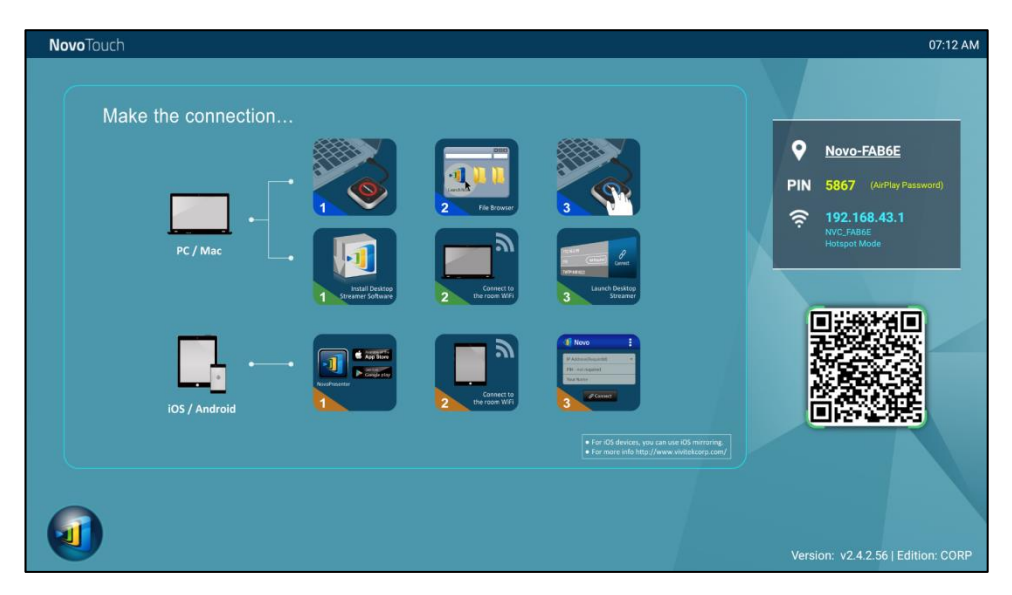

Para conectar de forma inalámbrica su dispositivo a NovoConnect e iniciar una sesión de presentación, siga los pasos siguientes:

1. Descargue e instale en su dispositivo el software de presentación necesario en base a la tabla siguiente:

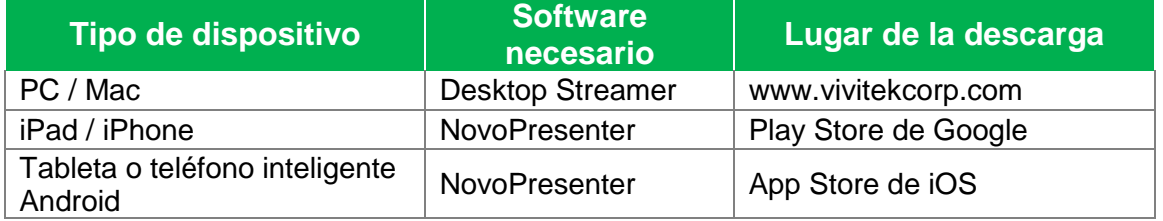

2. Si NovoTouch está conectado a Wi-Fi: En el menú Wi-Fi de su dispositivo conéctese a la misma red Wi-Fi a la que NovoTouch esté conectado. Si NovoTouch no está conectado a Wi-Fi: En el menú Wi-Fi de su dispositivo

conéctese al SSID que se muestra en la esquina superior derecha de la página de inicio de NovoConnect.

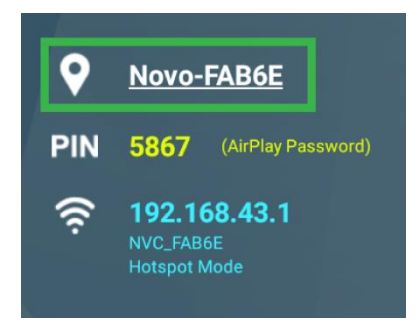

3. Lance Desktop Streamer o NovoPresenter en su dispositivo.

4. Introduzca la dirección IP y PIN que se muestra en la esquina superior derecha de la página de inicio de NovoConnect en el menú de inicio de sesión de Desktop Streamer o NovoPresenter.

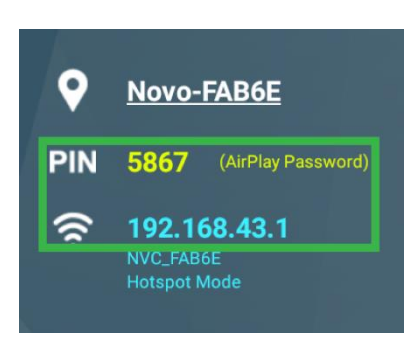

5. El primer usuario que inicie sesión en la sesión de presentación verá automáticamente la pantalla de su dispositivo proyectada en la pantalla táctil de NovoTouch. Los usuarios siguientes también podrán iniciar sesión utilizando la misma información de conexión.

*NOTA: Para los usuarios siguientes, la dirección IP e información PIN se pueden ver en la página de inicio de sesión del primer usuario.* 

Para obtener más información sobre NovoConnect, Desktop Streamer y NovoPresenter, incluyendo descripciones completas de las diferentes funciones y opciones, descargue el manual de usuario de NovoConnect del sitio web de Vivitek.

### <span id="page-34-0"></span>**Explorador**

La aplicación del Explorador le permite navegar por Internet en NovoTouch tras conectar el monitor a una conexión de Internet a través de una conexión de Ethernet o conexión inalámbrica. Consulte la sección [LAN \(RJ-45\)](#page-21-0) o la sección [Configurar una](#page-27-1)  [conexión Wi-Fi](#page-27-1) para obtener más información sobre cómo conectar el monitor a Internet.

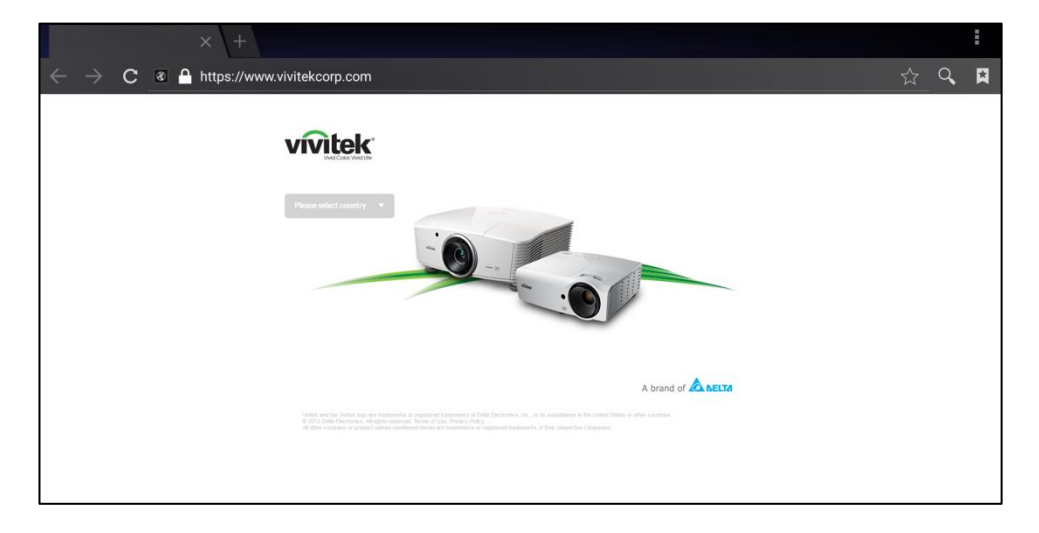

### <span id="page-35-0"></span>**Nota**

La aplicación Note le permite utilizar la pantalla táctil como un bloc de dibujo para dibujar libremente en la pantalla utilizando gestos táctiles.

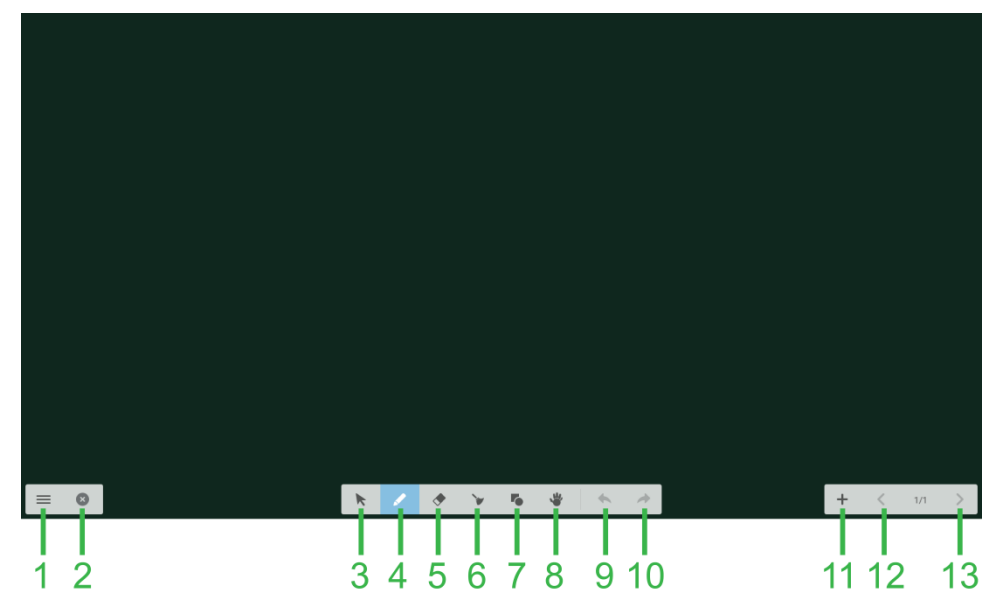

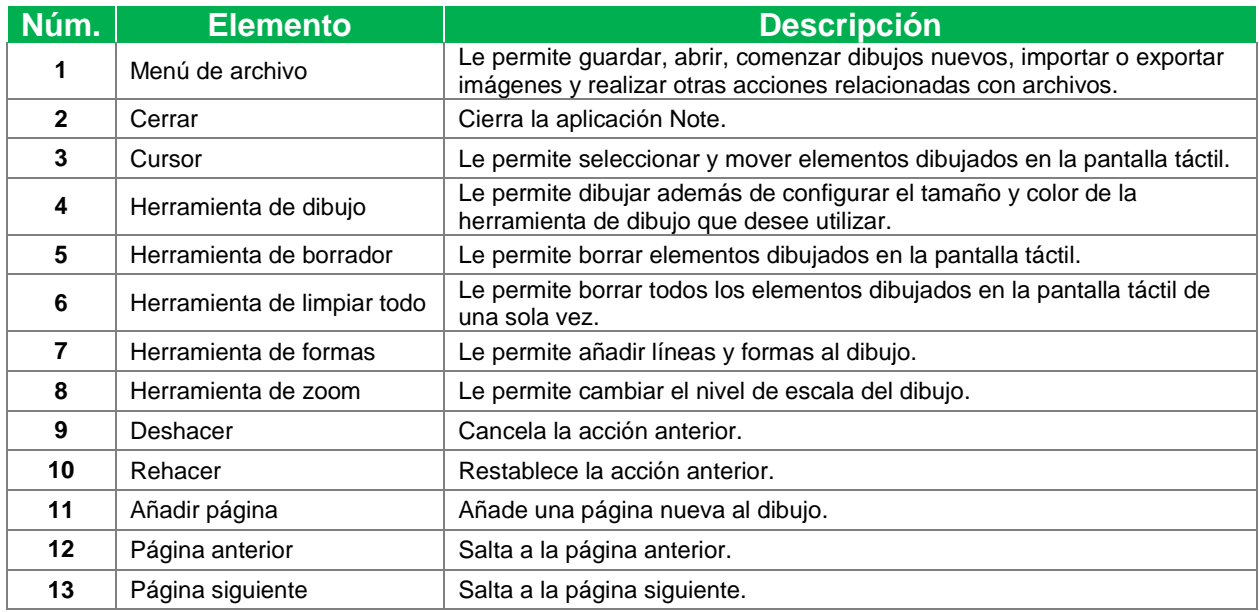

### <span id="page-36-0"></span>**Ajustes del sistema**

El menú de ajustes del sistema le permite configurar o ver varios ajustes relacionados con el sistema o software de NovoTouch.

![](_page_36_Picture_29.jpeg)

### <span id="page-37-0"></span>**Buscador**

La aplicación Finder le permite navegar por los archivos y carpetas guardados en local en NovoTouch además de cualquier dispositivo de almacenamiento conectado a los puertos.

![](_page_37_Figure_4.jpeg)

<span id="page-37-1"></span>![](_page_37_Picture_177.jpeg)

### <span id="page-38-0"></span>**Herramientas**

El interfaz de usuario NovoTouch presenta un conjunto de herramientas interactivas que se pueden acceder desde cualquier pantalla o aplicación del interfaz tocando el botón de flecha en el lado izquierdo y derecho de la pantalla táctil, según se ve en la imagen siguiente.

![](_page_38_Picture_4.jpeg)

Las herramientas incluyen los elementos siguientes:

![](_page_38_Picture_87.jpeg)

## <span id="page-39-0"></span>**Limpieza del monitor**

Al limpiar el monitor NovoTouch, asegúrese de seguir las instrucciones siguientes para evitar daños en el monitor y su panel.

- Antes de comenzar a limpiar el monitor, asegúrese de que esté apagado y desenchufado de la fuente de alimentación. A continuación retire cualquier lápiz óptico, lápiz o accesorio acoplado al monitor.
- No utilice ningún producto químico en los paneles.
- No utilice nada abrasivo para limpiar el monitor, utilice en su lugar un trapo limpio, suave y sin pelusas para limpiar el monitor.
- No pulverice agua directamente sobre la pantalla. En su lugar, llene un pulverizador con agua y pulverice directamente sobre el trapo de limpieza. Después de limpiar el monitor con un trapo de limpieza húmedo utilice otro trapo limpio, suave y sin pelusas para secar el monitor.
- Asegúrese de retirar todo el polvo y machas del monitor, para asegurarse de que las esquinas y bordes también queden limpios.

![](_page_39_Figure_9.jpeg)

Al pasar el trapo utilice movimientos circulares según se muestra en la imagen siguiente:

## **Especificaciones**

<span id="page-40-0"></span>![](_page_40_Picture_212.jpeg)

NovoTouch **NovoTouch** Manual de usuario de NovoTouch

## <span id="page-41-0"></span>**Resolución de problemas**

#### **Si el monitor no funciona correctamente**

![](_page_41_Picture_320.jpeg)

#### **Problemas del modo PC**

![](_page_41_Picture_321.jpeg)

#### **Problemas de funcionalidad táctil**

![](_page_41_Picture_322.jpeg)

#### **Los vídeos no funcionan con normalidad**

![](_page_41_Picture_323.jpeg)

### **El audio no funciona con normalidad**

![](_page_41_Picture_324.jpeg)

Manual de usuario de NovoTouch

![](_page_42_Picture_259.jpeg)

Compruebe si el conector de salida de audio del dispositivo externo está conectado al audio en el conector.

## <span id="page-42-0"></span>**Apéndice (especificaciones RS-232)**

A continuación figuran las definiciones de clavija para el puerto RS-232:

![](_page_42_Figure_7.jpeg)

#### **Configuración del puerto serie:**

![](_page_42_Picture_260.jpeg)

#### **Formato de comando:**

![](_page_42_Picture_261.jpeg)

#### **Lista de código**

![](_page_42_Picture_262.jpeg)

Copyright © 2018 Vivitek. Vivitek es una marca comercial de Delta Electronics, Inc. *Página* 43

#### NovoTouch

Manual de usuario de NovoTouch

![](_page_43_Picture_349.jpeg)

![](_page_44_Picture_31.jpeg)

NovoTouch

Manual de usuario de NovoTouch

### **Lista de código de sondeo**

![](_page_45_Picture_172.jpeg)

**Novo**Touch NovoTouch Manual de usuario de NovoTouch

## <span id="page-46-0"></span>**Declaración de derechos de autor**

### **Copyright**

El manual de usuario (incluyendo todas las imágenes, ilustraciones y software) está protegido por la ley internacional de derechos de autor. Todos los derechos reservados. Está terminantemente prohibido duplicar el manual o cualquier contenido incluido en el mismo sin el consentimiento escrito del fabricante.

Vivitek es la marca comercial de Delta Electronics, Inc. ©Todos los derechos reservados. 2017

#### **Renuncia de responsabilidad**

La información contenida en el manual está sujeta a cambios sin previo aviso. El fabricante no proporciona ninguna declaración o garantía del contenido del manual y renuncia claramente a las garantías implícitas de comerciabilidad e idoneidad para una finalidad determinada. El fabricante se reserva los derechos de modificar la publicación y cambiar el contenido de los materiales en cualquier momento sin avisar a nadie.

#### **Acerca de este manual**

El manual describe cómo instalar y utilizar el monitor y aplica al usuario final. Ponemos tanta información pertinente como podemos (como ilustraciones y descripciones) en la misma página. El formato, fácil para imprimir, es práctico para leer y ahorra papel, lo que resulta beneficioso para proteger el medio ambiente. Se recomienda imprimir la página que necesita.

![](_page_47_Picture_0.jpeg)

**Vivitek Americas** 46101 Fremont Blvd, Fremont, CA 94538 U.S.A. T: +1-510-668-5100 F: +1-510-668-0680

**Vivitek Asia** 7F, No. 186, Ruey Kuang Road, Neihu, Taipei 11491 Taiwan R.O.C. T: +886-2-8797-2088 F: +886-2-6600-2358

**Vivitek Europe** Zandsteen 15, 2132 MZ Hoofddorp The Netherlands T: +31-20-800-3960 F: +31-20-655-0999 www.vivitekcorp.com

![](_page_47_Picture_4.jpeg)